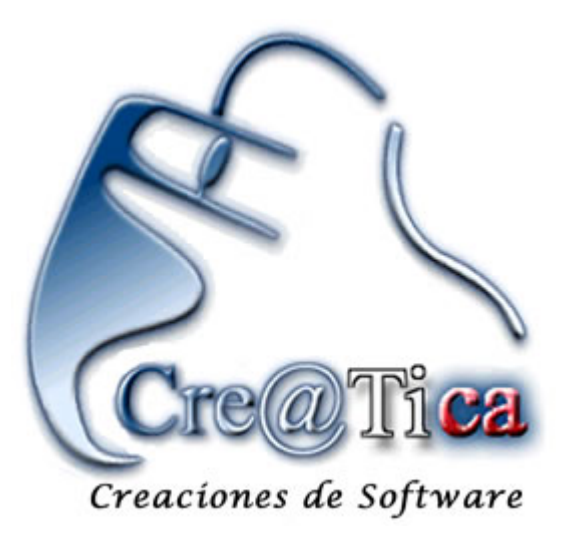

# **Manual de usuario RTPLUS**

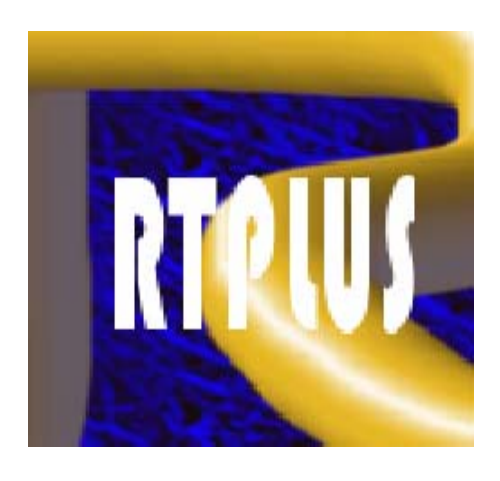

El presente manual tiene como objetivo ilustrar al usuario del sistema RTPLUS en el uso básico del mismo. Para esto vamos a familiarizarnos inicialmente con la nomenclatura que se va a utilizar tanto para efectos de aprendizaje como uso o consulta.

Los siguientes son imágenes con los tipos de objetos que se encontrarán en el sistema y sus respectivos nombres:

## **Botones:**

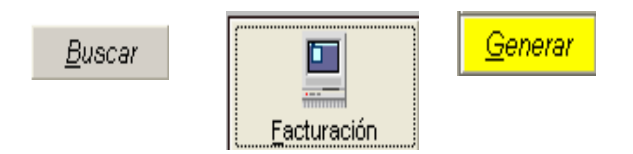

Los botones son uno de los objetos más comunes en todo sistema, se utilizan para realizar tareas específicas que están asociadas a la palabra o palabras que lo identifican, como se puede ver en la ilustración anterior el botón que dice buscar indica que por medio de él se puede realizar algún tipo de buscada según donde se encuentre. Los botones pueden ser de diferentes colores, también pueden tener iconos o dibujos que representen su función. Este como casi todos los objetos tienen la posibilidad de estar "enfocados" esto quiere decir que el cursor del ratón esta ubicado sobre él. Esto se puede notar por los pequeños puntos alrededor del botón como se ve en el botón que dice FACTURACION de la ilustración anterior.

#### **Combos:**

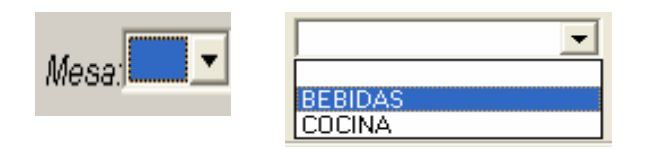

 Los controles combo son utilizados para que el usuario pueda seleccionar datos de manera que no tenga que estar sujeto a digitar sino simplemente a seleccionar la información deseada, resultan muy útiles pues permiten al usuario no tener la necesidad de dominar cierta información sino que simplemente la escogen en el momento que lo requieren.

# **Opción:**

C Llevar @ Salón C Express

Los opción son pequeños círculos en blanco que normalmente se encuentran uno cerca del otro, pueden haber dos o más de ellos al mismo tiempo y cambian el comportamiento de la pantalla u opciones que tengan cerca de ellos. Este cambio de comportamiento esta normalmente asociado con la palabra o palabras que tienen junto a cada uno de ellos.

# **Fecha:**

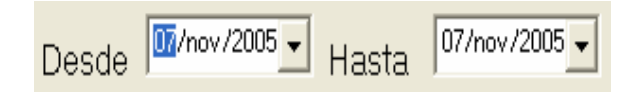

Los controles fecha son utilizados para seleccionar fechas válidas por parte del usuario. Son parecidos a los combos con la diferencia que el dato que van a seleccionar es una fecha.

#### **Textos:**

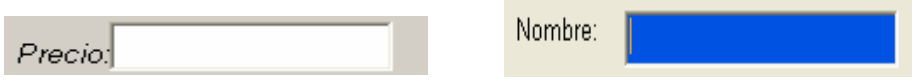

Los campos de texto son espacios en blanco que permiten al usuario conocer un dato o bien poder digitarlo con el teclado, el sistema cuenta con un recurso que hace que estos espacios cambien de color a color azul cuando el cursor del ratón los esta enfocando.

#### **Listas:**

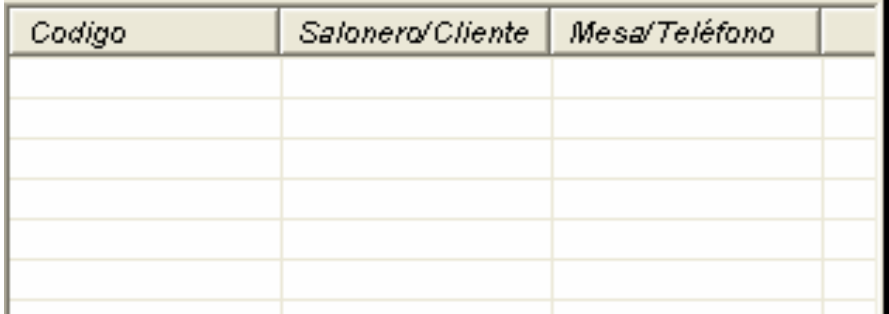

Los controles listas permiten al usuario ver información de manera clara y sencilla, pueden estar asociados a otras listas. Estos se usan por ejemplo en las búsquedas de todo tipo y el usuario puede seleccionar los datos de este haciendo doble click en el dato deseado.

#### **Ingresando al sistema:**

Para ingresar al sistema el usuario primero debe hacer doble click en el ícono del sistema que normalmente se encontrará en el escritorio de su computadora.

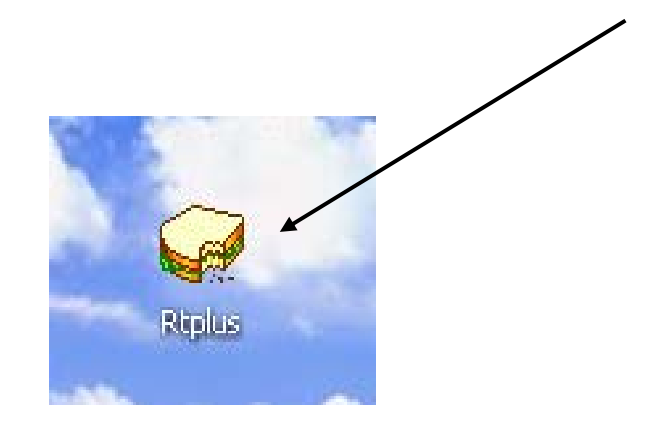

Una vez que el usuario de doble click a este ícono el sistema iniciará al aparecer la siguiente pantalla.

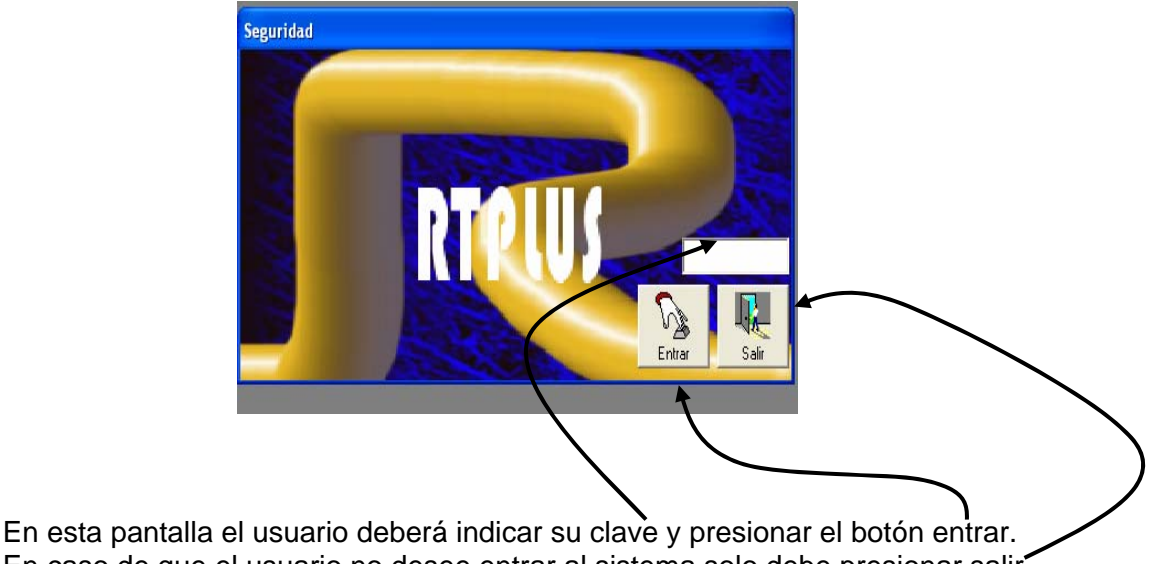

En caso de que el usuario no desee entrar al sistema solo debe presionar salir

Una vez que el usuario ingresa al sistema podrá ver el siguiente menú.

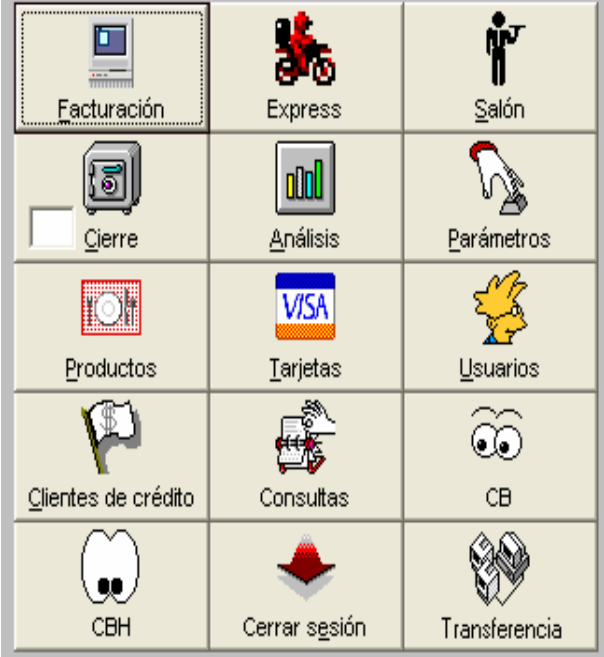

A este menú le llamaremos el "menú principal"; en él se pueden encontrar las funciones principales del sistema.

## **Facturacion:**

Esta pantalla contiene la opciones necesarias para facturar productos. El usuario puede ingresar a ella en cualquier momento mientras no se haya realizado el cierre.

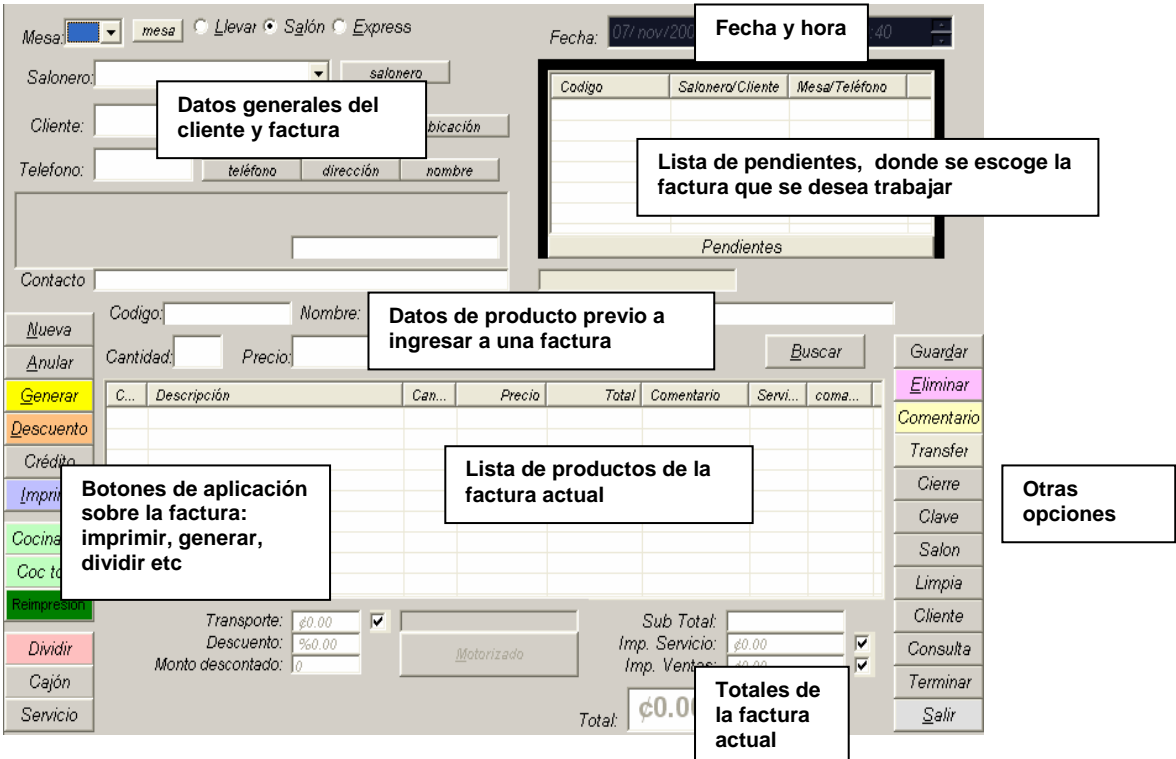

En la pantalla de facturación se pueden realizar tres tipos de ventas:

Llevar: Estas son el tipo de ventas en la que las personas solo van a llevar uno o más productos y no van a consumirlo en el local. Para esto el usuario solo debe hacer click en el opcion que dice "llevar", esto hace que el sistema facture un llevar tomando en cuenta que no va a utilizar impuesto de servicio, numero de mesa y otros datos que no son necesarios en esta modalidad. Una vez que selecciona esta opción el sistema va a ubicar el cursor del ratón en el texto que dice cliente, ya que espera que si el usuario lo desea, indique el nombre del cliente a nombre de quién va a salir la factura. Si el usuario desea obviar esta información solo debe presionar la tecla Enter para continuar, el sistema pondrá en ese momento el cursor en el espacio de código. Este código se refiere al producto, de manera que si el usuario conoce el código del producto que desea introducir lo puede indicar en ese momento, de no ser así puede presionar Enter y el sistema le mostrará la búsqueda de productos con la que podrá ubicar el producto deseado de manera fácil y rápida.

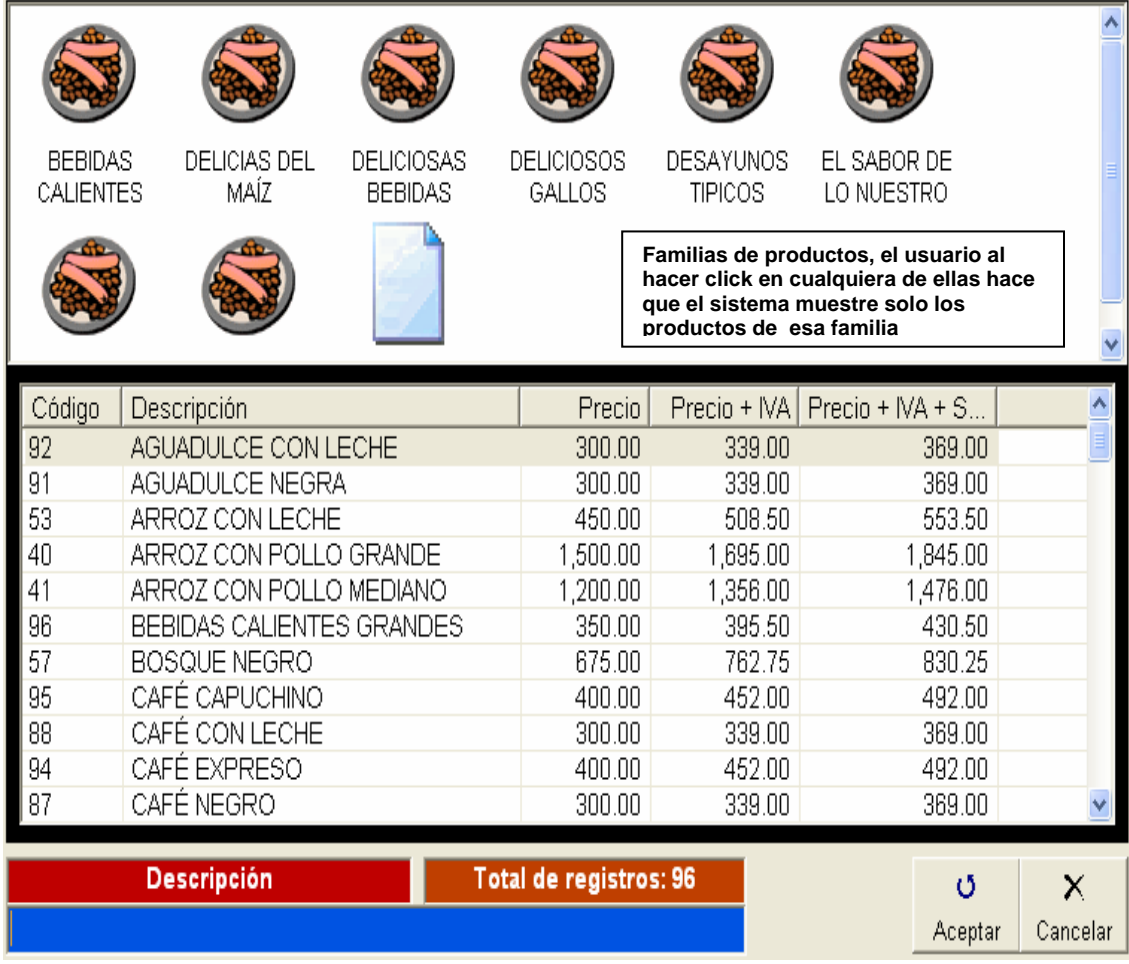

Esta búsqueda ubica el cursor en el espacio de descripción donde el usuario puede indicar el nombre del producto que busca. A medida que el usuario vaya digitando, la lista se va a ir reduciendo de manera que el producto se pueda ubicar. El usuario podrá en esta pantalla presionar las teclas "flechas", de arriba o abajo para ubicar explícitamente al producto en la lista. Una vez que lo tenga ubicado bastará con presionar Enter para que el producto sea cargado en la pantalla de facturación.

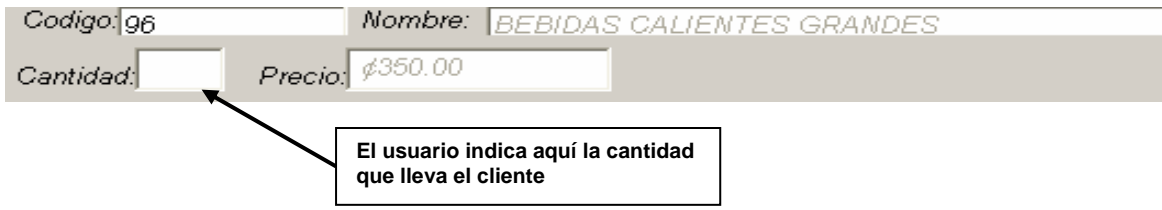

El producto indicado aparecerá en la pantalla de facturación y el usuario podrá indicar en el texto "cantidad", la cantidad deseada que el cliente esta llevando, una vez indicado este dato el usuario solo deberá presionar Enter y el producto quedará almacenado en la factura actual.

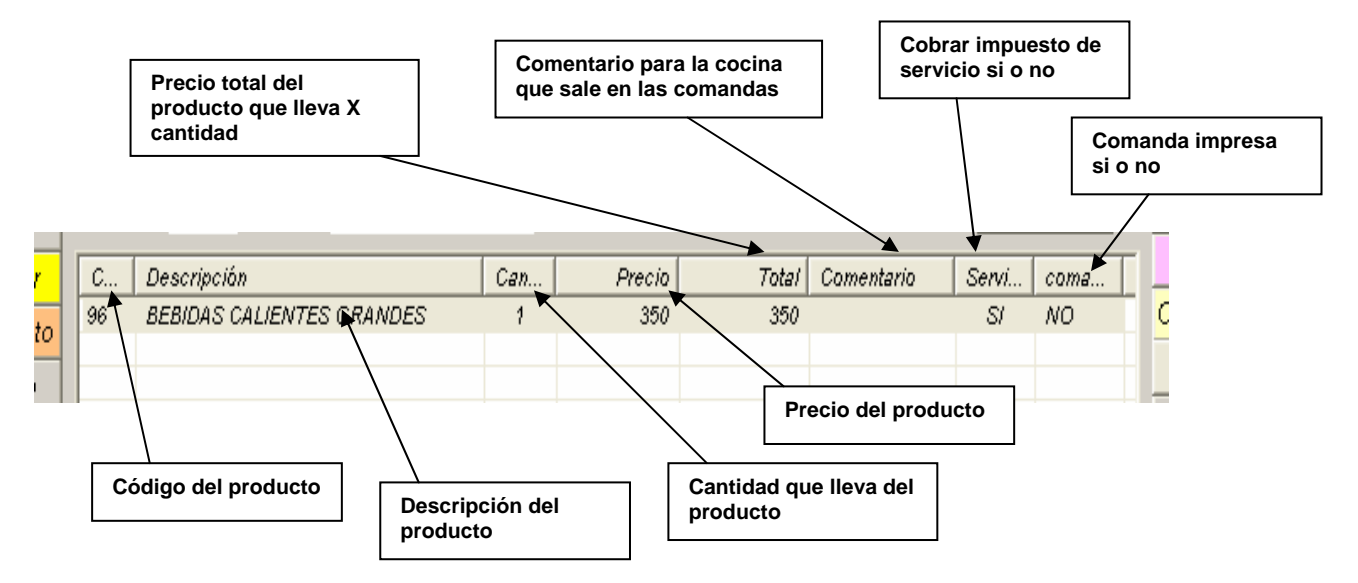

Al introducir productos el sistema va a ir cargando el total de la venta en los espacios correspondientes a los totales.

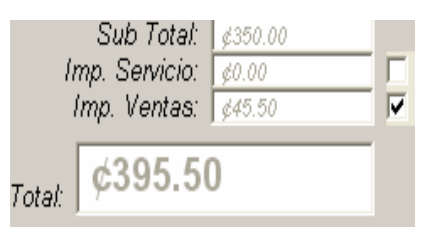

El sistema permite manejar múltiples facturas al mismo tiempo, el usuario puede cambiar de una cuenta a otra simplemente haciendo doble click en la lista de pendientes que se encuentra en la parte superior derecha de la pantalla y puede refrescarla presionando el botón "pendientes".

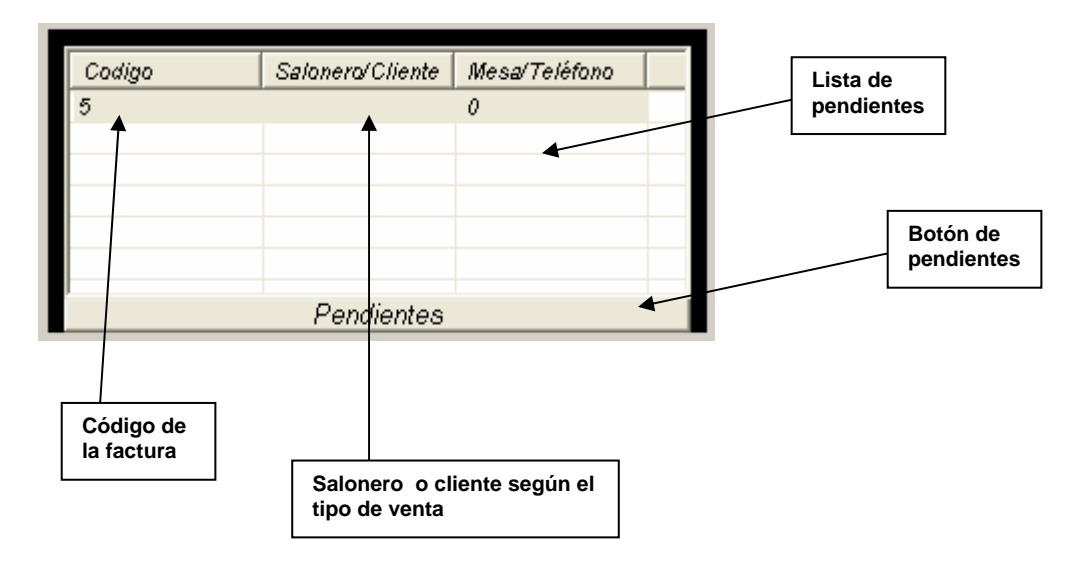

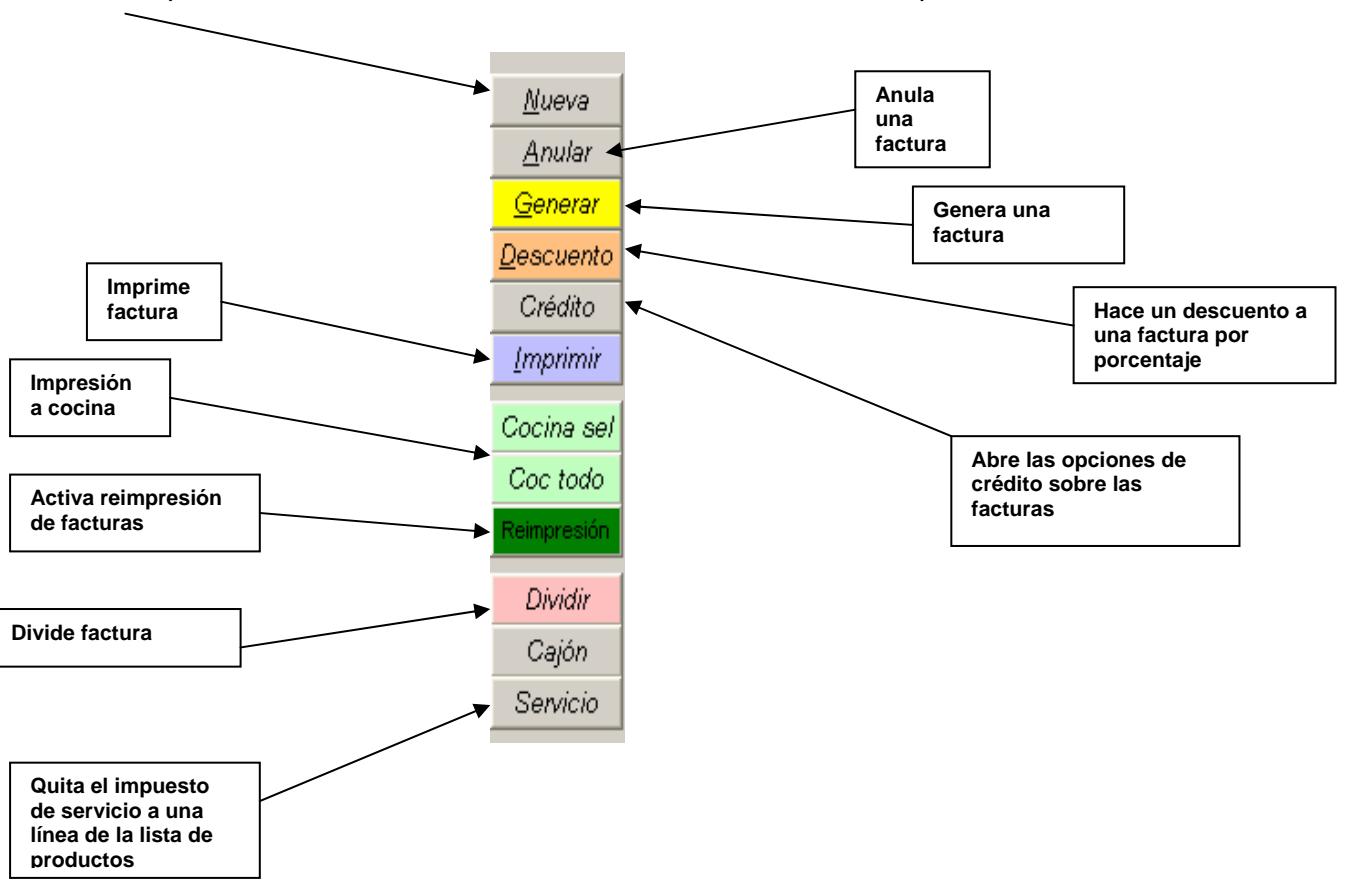

Cuando el usuario desea hacer una factura nueva solo debe presionar el botón "Nueva" que se encuentra en la lista de botones a la derecha de la pantalla.

De igual manera funcionan las opciones de salón y express, con la diferencia de que salón cobra tanto el impuesto de ventas como el de servicio, mientras que el express no cobra el servicio pero si cobra un monto de transporte.

Del lado derecho de la pantalla se pueden ver los siguientes botones:

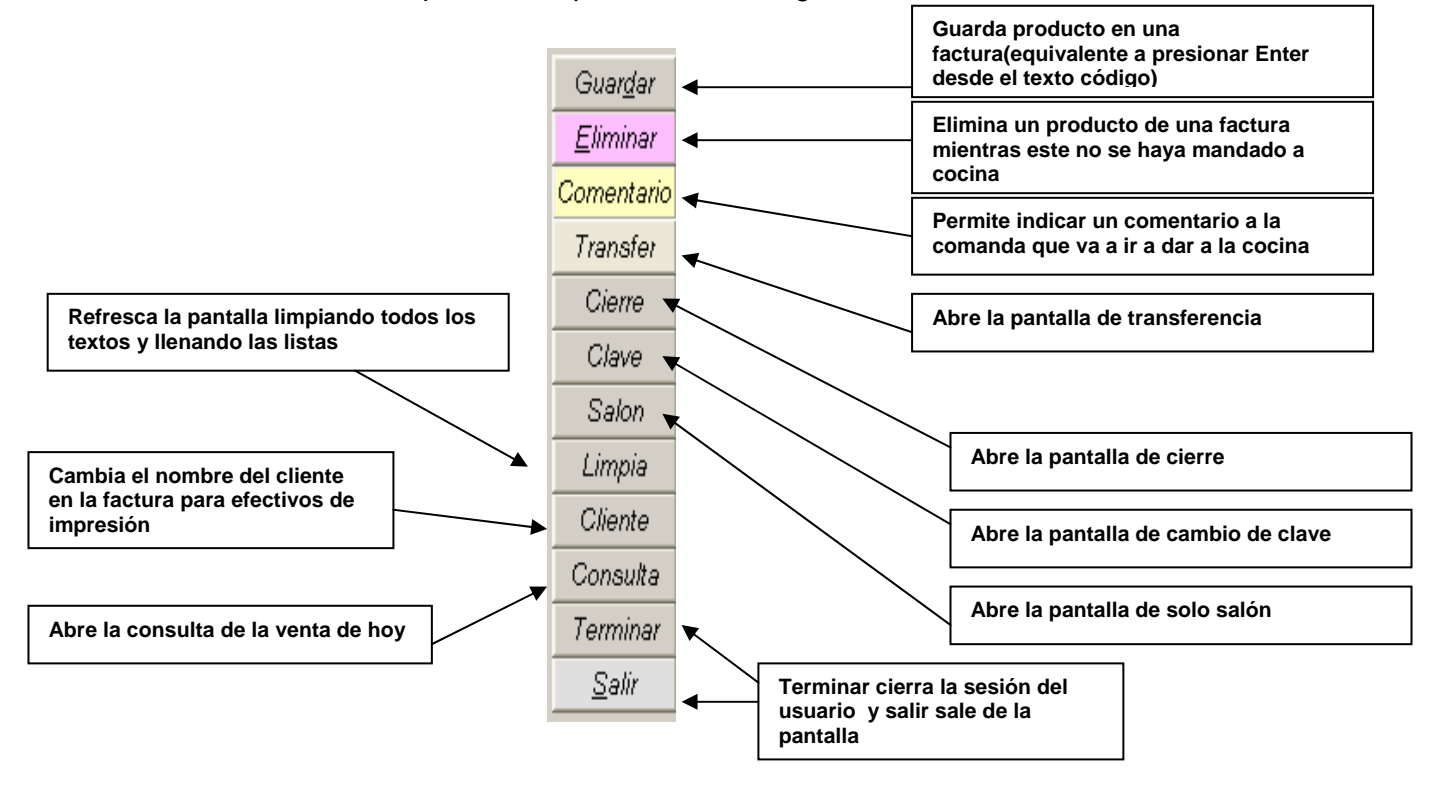

En el caso del botón salir de las pantallas de facturación, salon o express, se comporta de manera distinta dependiendo del usuario que este trabajando. Si el usuario es Administrador el sistema va pasar al menú principal, en caso de que el usuario sea cajero va salir totalmente del sistema ya que el cajero no tiene ni tendrá en ningún momento opción de ingresar al menú principal por razones de seguridad.

Cuando la venta que se va a realizar es una venta de salón, el sistema pide en primera instancia la mesa y el nombre del salonero en dos controles combo diferentes.

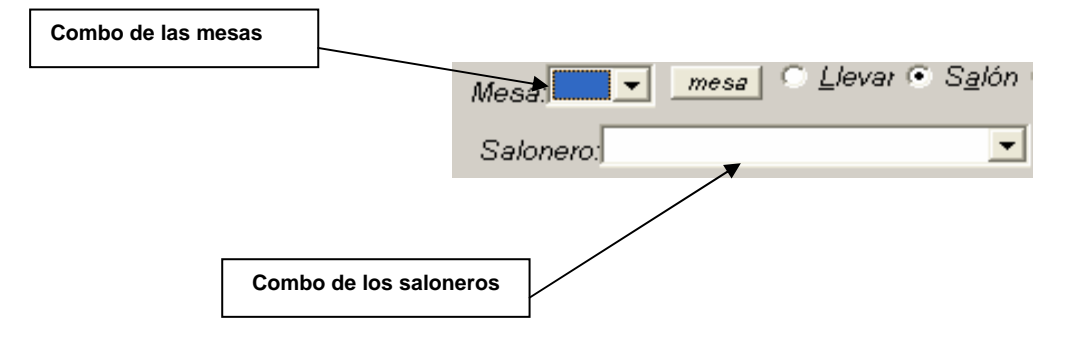

De ahí en adelante se puede asumir que el proceso de facturación es exactamente igual que el de llevar. Por otro lado los servicios de express requieren registrar al cliente por medio del número telefónico. Este espacio se puede ver en la siguiente parte de la pantalla.

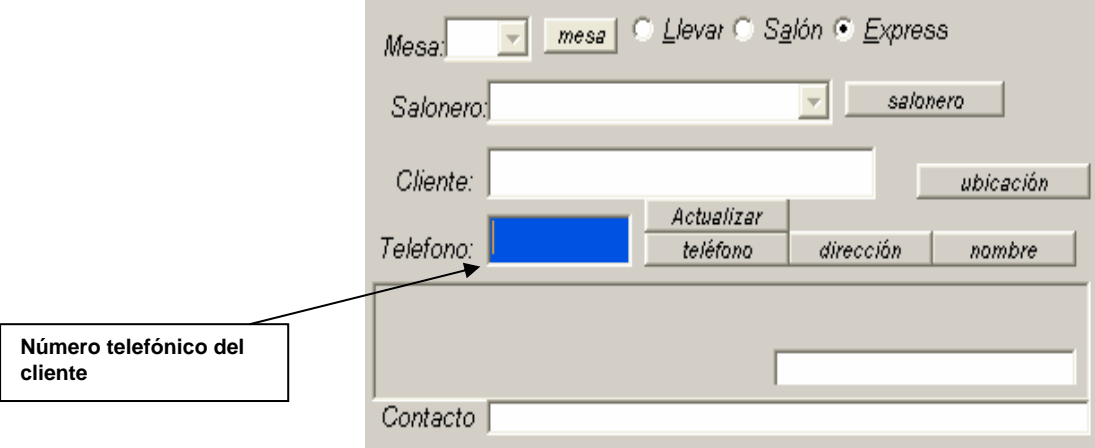

Cuando se realiza una venta de express el sistema primero le va a pedir al usuario que digite el número de teléfono del cliente. En ese punto pueden ocurrir dos cosas.

- 1. El cliente ya se encuentra registrado y el sistema simplemente va a cargar los datos de este por medio del teléfono y va a continuar el proceso de facturación normal.
- 2. En caso de que el cliente no exista en el sistema, éste le va a preguntar al usuario cada uno de los datos necesarios para registrar exitosamente al cliente. Primero le va a consultar al usuario si desea agregar al cliente de express.

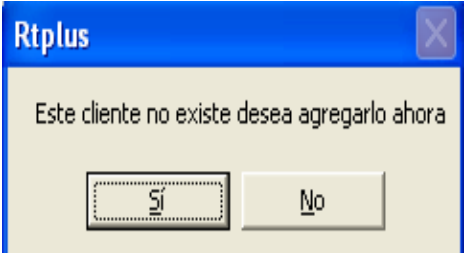

Si el usuario responde NO, entonces el sistema asumirá que el usuario desea cancelar la operación. Si el usuario responde SI, el sistema sabrá que el usuario desea continuar agregando al nuevo cliente y le va a preguntar cada dato necesario

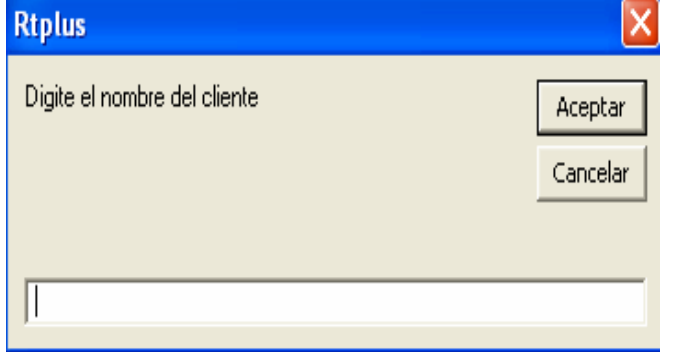

En esta pantalla que se muestra en la parte superior el sistema le preguntará al usuario el nombre del nuevo cliente, que será el que aparecerá en el futuro cuando se indique el número de teléfono inicial.

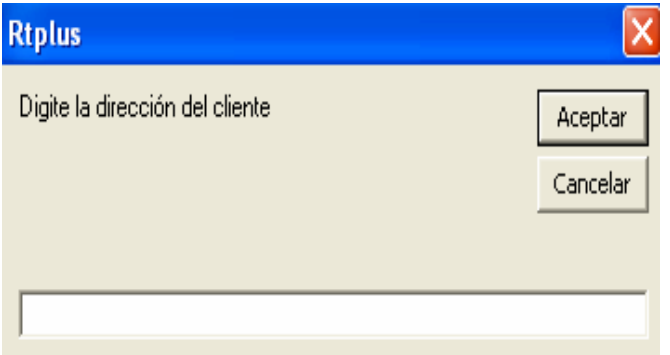

Después el sistema preguntará la dirección del cliente, que debe ser en la medida de lo posible muy explícita. Esta dirección aparecerá en la factura que se imprima que será la que se lleve el motorizado.

Como siguiente paso el sistema requiere que el usuario indique el tipo de ubicación de la dirección del cliente, para cada una de estos tipos de ubicación hay una tarifa y estas se pueden crear y modificar en la pantalla de parámetros.

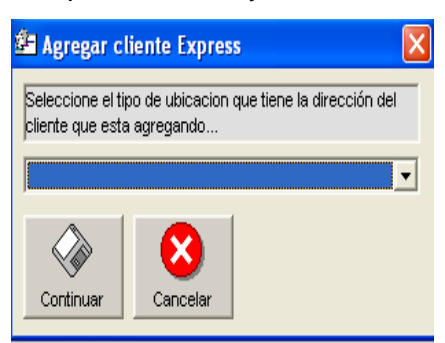

La pantalla en la que se selecciona el tipo de ubicación consiste en un combo que tiene el nombre de los tipos de ubicaciones registrados, el usuario simplemente debe seleccionar el tipo de ubicación deseada y listo, en caso de ser necesario el usuario puede cancelar la operación y continuar con el uso del sistema omitiendo el paso de registrar al cliente, pero si no se registra el cliente de express no se podrá realizar la factura de express deseada.

El usuario en cualquier momento puede decidir imprimir la factura; sin embargo el sistema lleva un registro de la impresión de las facturas y de cuantas veces se ha impreso cada una, en caso de que una factura no haya sido impresa, el sistema la imprimirá cuando esta factura sea generada (es decir cancelada). Para imprimir la factura el sistema solo debe tener cargada una factura actual esto se logra haciendo doble click en la lista de pendientes.

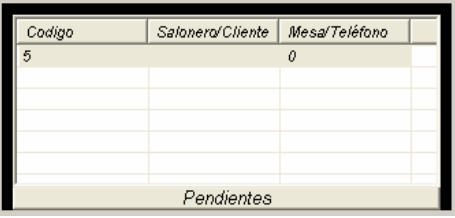

Esta lista de pendientes se encuentra en la parte superior derecha de la pantalla del sistema. Una vez que el usuario le da doble click a cualquiera de las líneas de esta lista va a estar cargando la factura o cuenta correspondiente. Cuando la factura esta cargada el usuario puede ver los productos de esa cuenta cargados en la lista de productos.

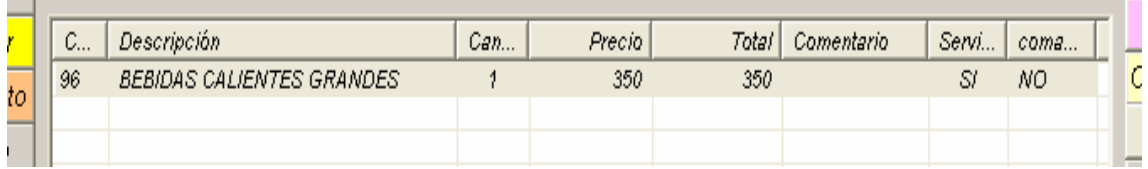

De igual manera verá los totales que corresponden a esa cuenta.

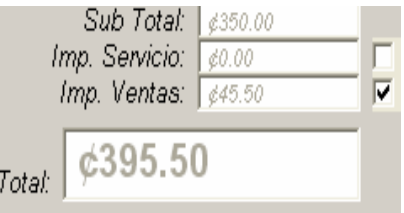

Cuando la factura esta cargada para imprimirla el usuario solo debe presionar el botón de imprimir.

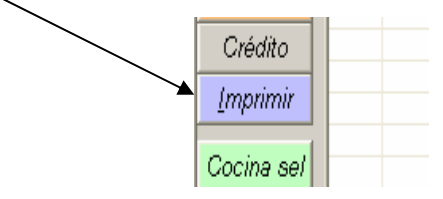

El usuario puede decidir también hacer un descuento al cliente, este descuento se hace de manera porcentual y también se hace sobre la factura o cuenta actual, es decir la que se encuentra cargada en el momento. Basta con presionar el botón de descuento que se encuentra en la lista de botones de la derecha.

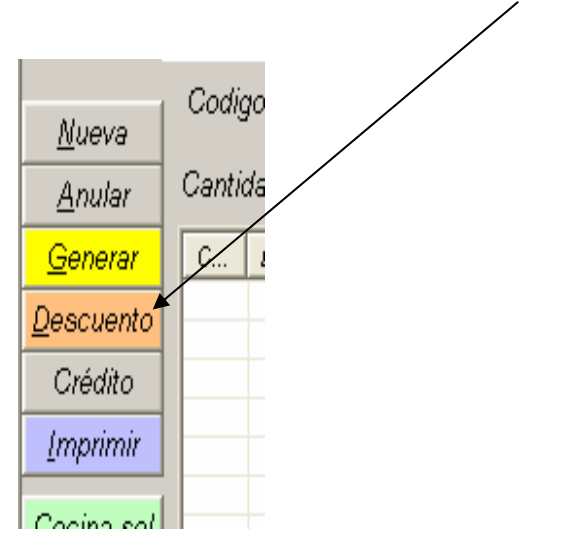

Al presionar ese botón el sistema le preguntará al usuario el porcentaje de descuento deseado a aplicar a la factura y este será aplicado en el momento. Los datos de este descuento se pueden corroborar en la parte inferior de la pantalla.

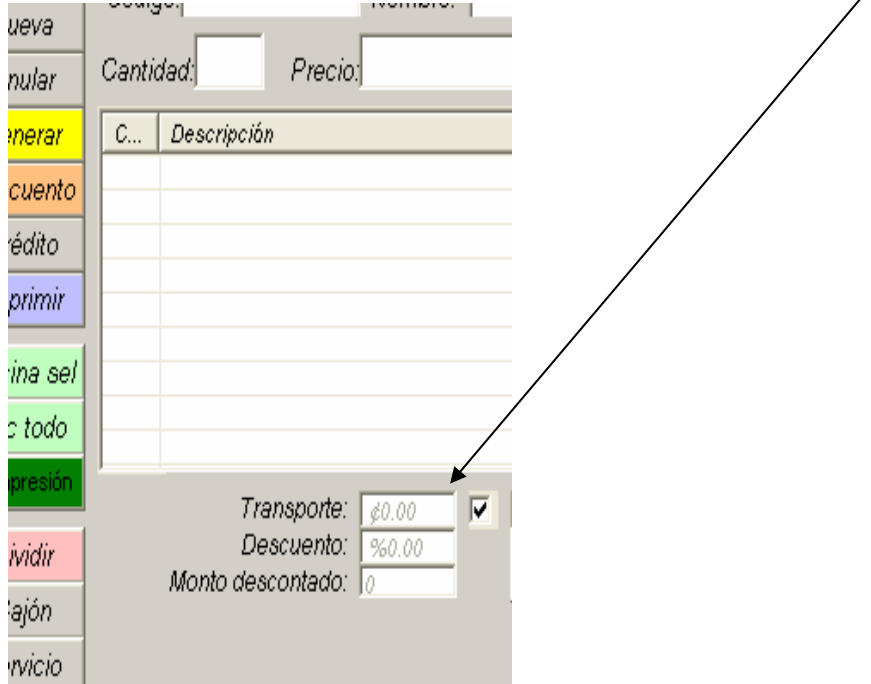

En esa misma parte de la pantalla se registra el monto que se cobra por transporte en caso de que sea un servicio express. En caso de que el usuario no desee cobrar este rubro, solo debe quitar la marca que se encuentra junto al monto de transporte.

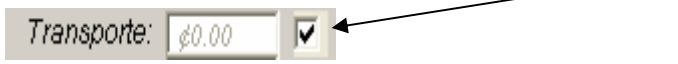

Abajo del botón de descuento se encuentra también el botón de crédito. Este botón abre una ventanita que le permite al usuario generar la factura actual como de crédito o bien administrar las cuentas por cobrar por conceptos de estos créditos.

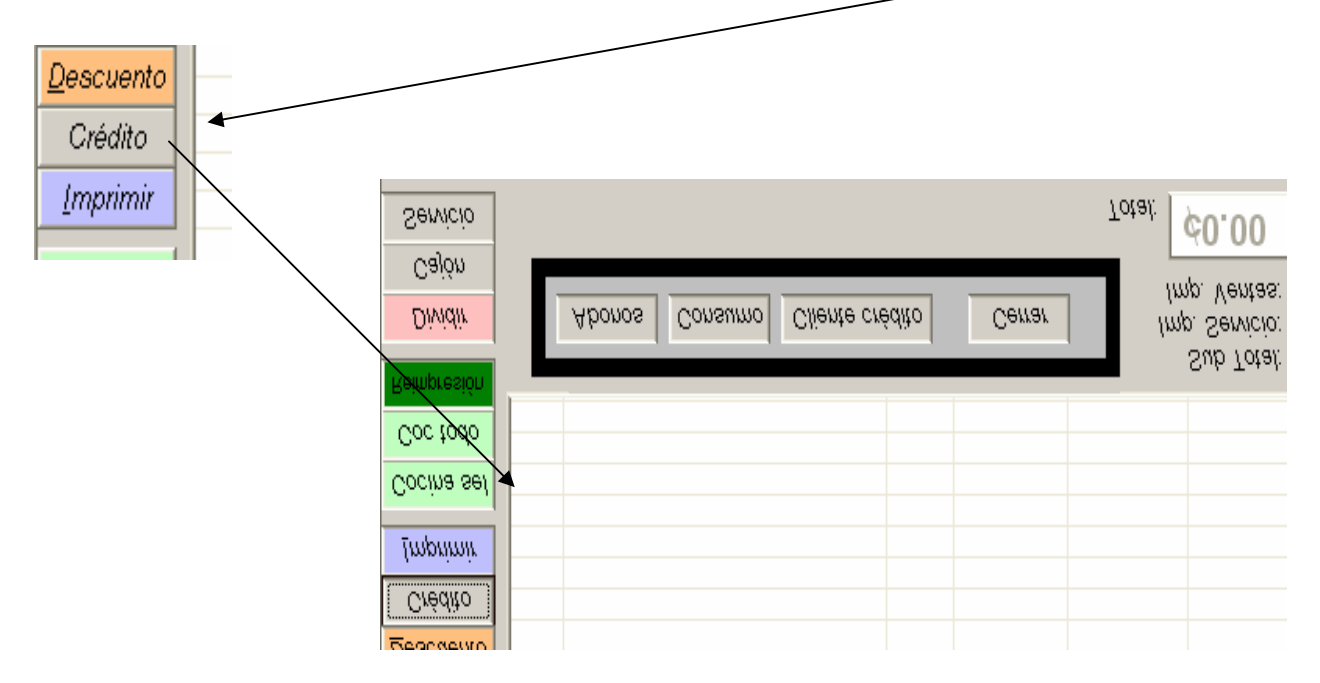

En esta ventana se pueden encontrar cuatro botones: abonos, consumo, cliente crédito y cerrar.

Abonos: Esta opción le abre una ventana al usuario donde puede seleccionar las facturas de crédito que se han generado para efectos de cancelarlas. El usuario solo debe seleccionar al cliente y seleccionar las facturas que desea cancelar.

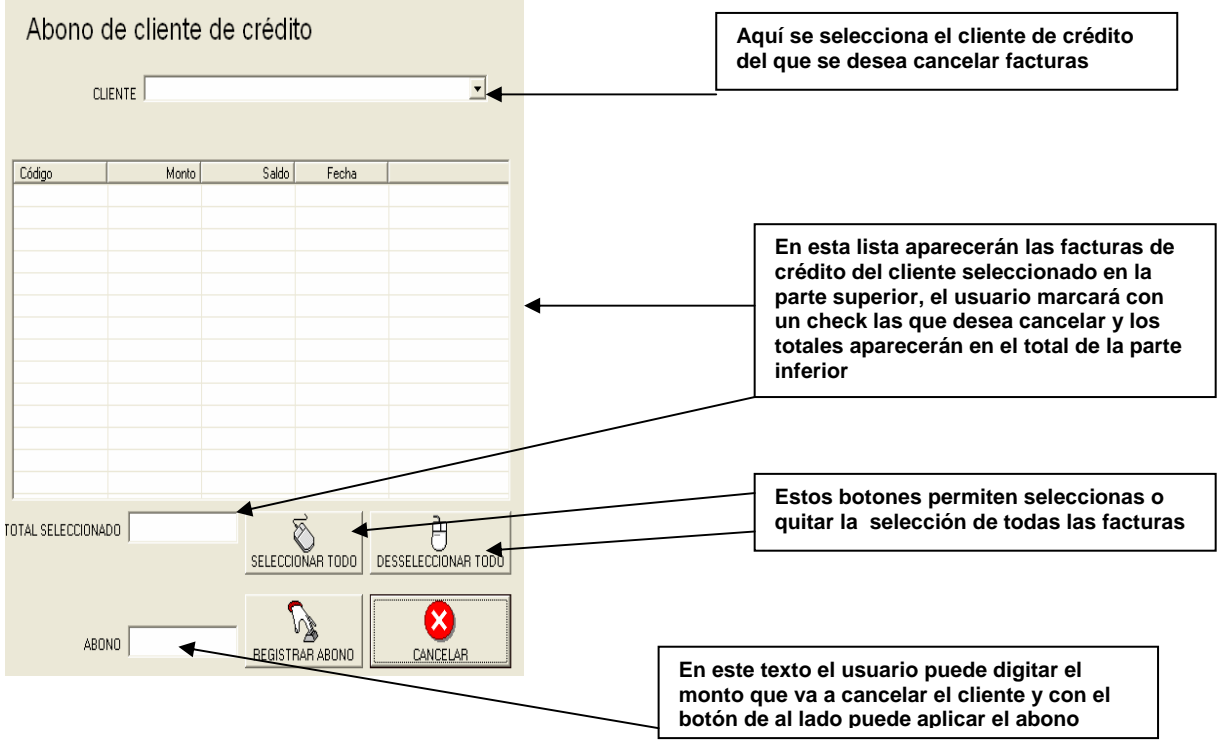

Cliente de crédito: El botón de cliente de crédito le permite al usuario cancelar una factura como de crédito. En esta pantalla el sistema solo le pedirá al usuario que indique el nombre del cliente de crédito que puede seleccionar de un combo.

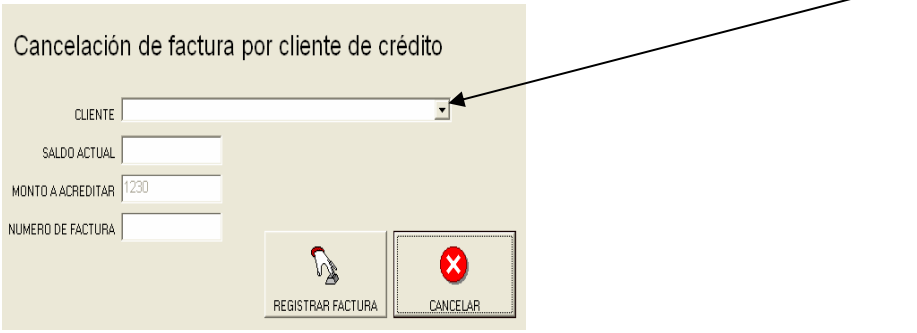

En esa misma pantalla aparecerá el saldo actual del cliente, para que el usuario lo pueda revisar, y de igual manera podrá ver el monto que se va a acreditar por concepto de la factura actual. El último texto de la pantalla se refiere al número de factura manual, debido a que se acostumbra utilizar otro tipo de talonario para las facturas a crédito, de esta manera se puede indicar el consecutivo de ese talonario en caso de que exista. Si el usuario no indica ninguno el sistema asignará un número automáticamente. Una vez que el usuario esta listo para continuar solo debe presionar el botón de registrar factura.

Debajo del botón de crédito el usuario encontrará las opciones de imprimir a cocina, estos son unos botones verdes que se encuentran a la izquierda de la pantalla de facturación. Existen dos opciones de estos botones.

Cocina sel, significa que el sistema mandará a cocina solo lo que el usuario tiene seleccionado en la lista de productos de la factura actual. Para seleccionar los productos el usuario solo debe hacer click con el ratón en los productos deseados mientras presiona la tecla control del teclado.

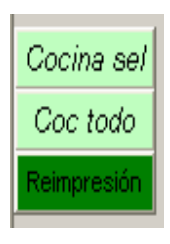

El botón de cocina todo manda a imprimir todo sin importar que este seleccionado. Existe una seguridad que el sistema utiliza para impedir que se vayan a mandar a cocina más de una vez un producto, para esto el sistema lleva un registro de las impresiones a cocina de manera que si un producto ya fue impreso el sistema lo marcará en la lista de productos en la columna que dice comanda.

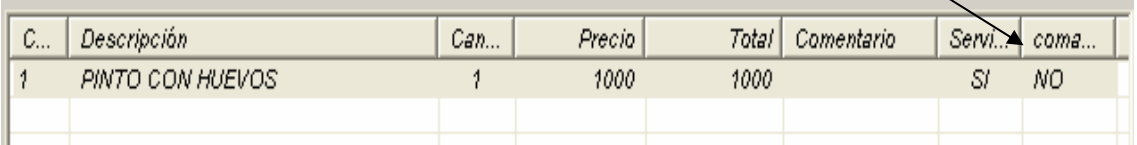

Si esa columna dice "SI", significa que el producto ya se ha mandado a cocina, si esa columna dice "NO" significa que el producto no ha sido mandado a cocina.

En caso de que la columna diga "SI", el sistema no imprimirá el producto en cocina por mas que el usuario presione los botones de cocina, a menos que el usuario utilice el botón de reimpresión que se encuentra debajo de los botones de cocina.

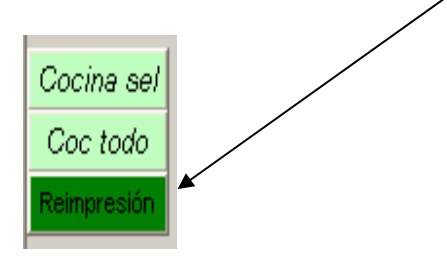

En esa misma parte de la pantalla se puede ver el botón de dividir, este botón sirve para dividir las facturas, este caso se da mucho cuando en una cuenta se revela de repente que se quiere pagar en cuentas separadas. Para solucionar eso el usuario solo debe seleccionar la cuenta deseada y presionar el botón de dividir.

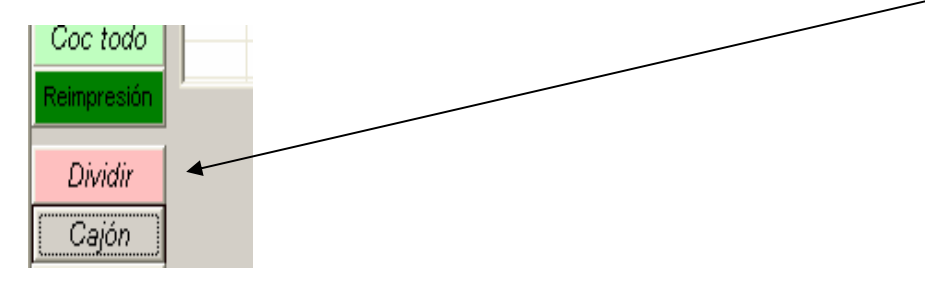

Al presionar este botón el sistema le mostrará una pantalla con la lista de productos que se llevan en esa cuenta de manera que se pueden seleccionar los que corresponden a una factura y presionar el botón de separar.

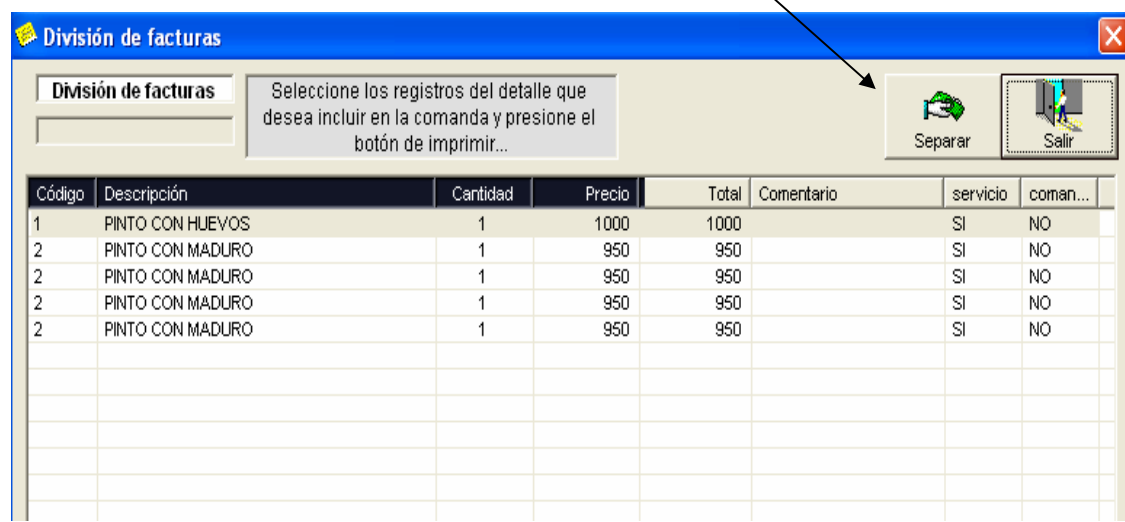

Una vez que se presiona el botón de separar el sistema creará una cuenta nueva con esa lista de productos seleccionados.

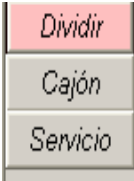

Más abajo en esa parte de la pantalla se pueden ver dos botones más, uno es cajón que le permite al usuario abrir el cajón del dinero en caso de que lo tenga configurado. También esta el botón de servicio que le permite al usuario quitar o poner el impuesto de servicio a alguna línea de la factura. Esto ocurre mucho cuando un cliente desea comer algo en el local y también comprar un producto para llevar de manera que ese producto que lleva no debe pagar impuesto de servicio porque no fue atendido por un salonero en la compra de este producto.

Del otro lado de la pantalla se encuentran otros botones ya descritos anteriormente, de estos vamos a profundizar en el botón de cierre, este botón nos abre una ventana que se encuentra sobre la lista de pendientes en la parte superior izquierda de la pantalla.

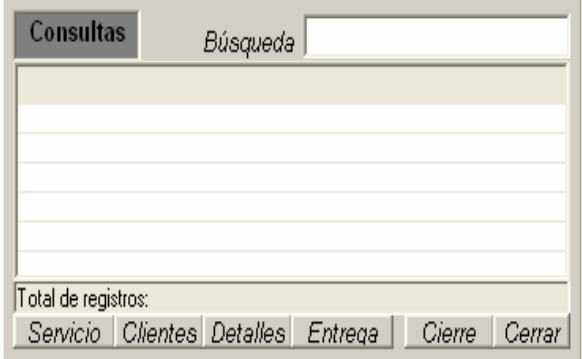

En esta pantalla tenemos varios botones que le dan información importante al cajero. El primero es el botón de servicio, este lo que hace es mostrar los saloneros e indicar en que monto corresponde el impuesto de servicio que se ha ganado cada uno. El segundo botón es el de clientes, este lo que hace es mostrar una lista de los clientes de express y esta sujeto a la búsqueda que se encuentra en la parte superior de la ventana. Más adelante esta el botón de detalles, este botón lo que hace es mostrar el detalle de una factura en caso de que el cajero tenga que consultarla, solamente debe indicar el código de factura y aparecerá en la lista el detalle de esta. El botón que dice entrega es muy importante, se utiliza para hacer relevos de caja, de manera que el cajero que esta saliendo hace constar que hasta la hora que esta abandonando la caja no hay faltantes que sean su responsabilidad.

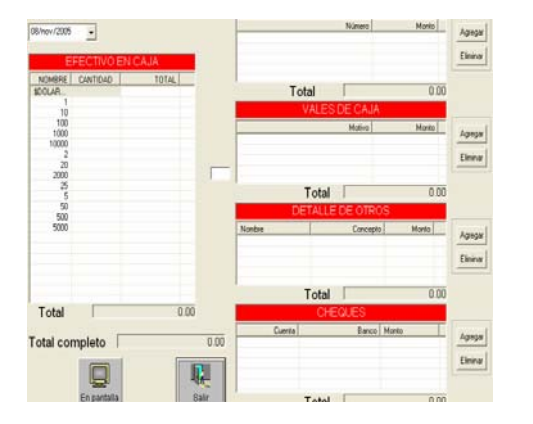

En esta pantalla solo se debe hacer click en cada uno de los valores posibles en caja, es decir monedas de 100,500 billetes de 1000 etc. De manera que el usuario indica la cantidad de cada uno de estos valores que tiene en caja. A medida que el usuario va digitando verá aparecer un total que será el total en caja considerando también el fondo de caja. También puede registrar otros valores como vales cheques y otros, eso esta a la derecha de esta pantalla.

Tanto la pantalla de entrega como la de inicio y la de cierre de caja se comportan exactamente igual, la idea es que el usuario digite ( contar ) la cantidad de monedas y billetes de cada valor que tiene en su poder.

En el caso de la pantalla de inicio es una confirmación de que el usuario acepta la cantidad de dinero que esta recibiendo. Solo debe contar los valores que estén en la caja y presionar el botón de aplicar inicio. Esta pantalla solo va a aparecer una vez al día cuando el usuario abra el sistema por primera vez. Solo los que tienen clave de administrador pueden pasar esta pantalla sin llenarla. Una vez que algún usuario la llena, el sistema no se la mostrará a ningún usuario más.

En el caso del cierre se comporta igual con al diferencia que el dato que genera el cierre lo utiliza para el cálculo del faltante o sobrante de la venta del día.

Cuanto el usuario presiona el botón de cierre y se le abre la ventana, y ahí también presiona el botón de cierre, podrá ver la siguiente pantalla.

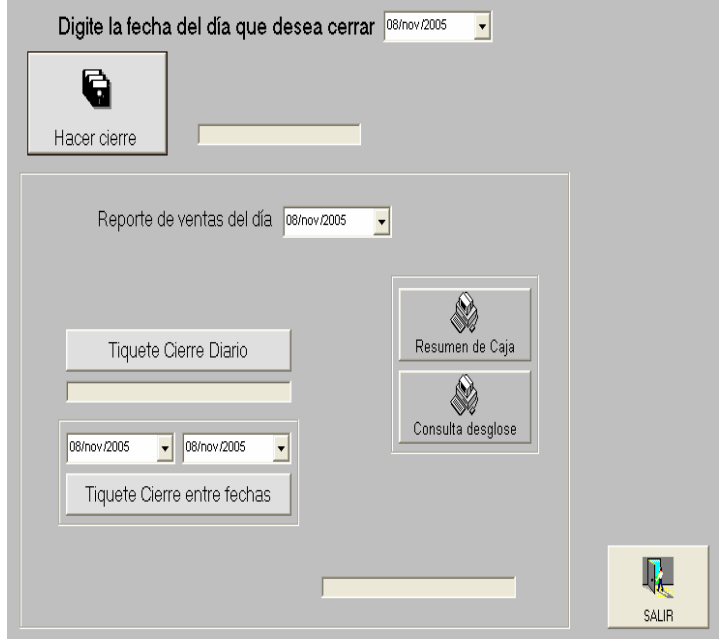

En esta pantalla se puede ver la fecha que se desea cerrar, un boton de cierre, y las fechas que se desean consultar los reportes de cierre diario y entre dos fechas. En esta pantalla al hacer el cierre diario hay que cubrir dos pasos, primero se presiona el botón HACER CIERRE para iniciar el proceso de cierre de caja, este es una pantalla igual a la de entrega e inicio de caja. Después de esto se debe presionar de nuevo el botón HACERCIERRE y en ese momento el sistema confirmará que desea hacer el cierre si su respuesta es afirmativa el cierre quedará completo

Es muy importante que el usuario considere que una vez realizado el cierre de un día no podrá realizar más ventas por ese día. Es decir tendrá que aguardar al día siguiente para continuar con la facturación y por supuesto deberá iniciar de nuevo el proceso de inicio de caja y el ciclo continuará normalmente.

Después del cierre de caja es deber del cajero adjuntar al dinero los respectivos comprobantes de cierre. Estos se denominan "tiquete de cierre diario", y resumen de caja. Estos se pueden tirar en cualquier momento e incluso se pueden imprimir tiquetes de fechas anteriores. Para el tiquete de cierre diario se debe presionar este botón con la fecha deseada como se muestra a continuación.

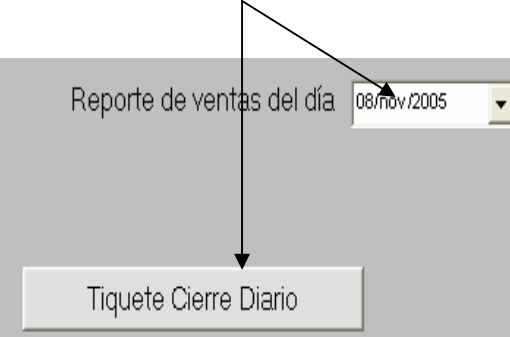

El resumen de caja se imprime con el siguiente botón.

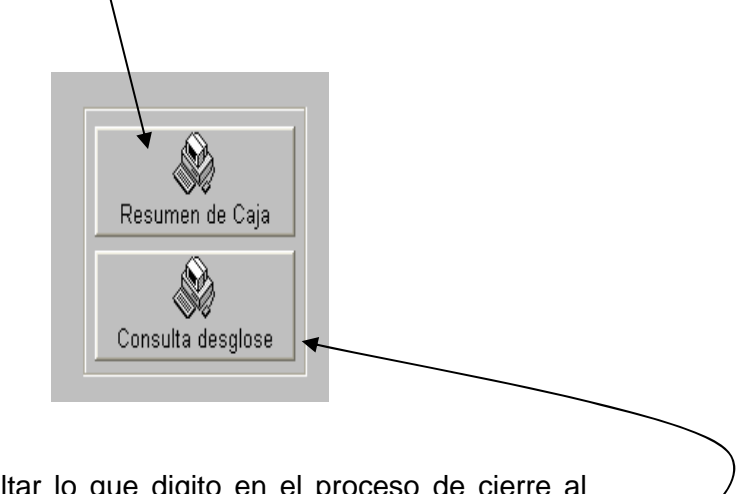

En caso de que el usuario quiera consultar lo que digito en el proceso de cierre al contar el efectivo y demás valores los puede consultar aquí

También existe la posibilidad de tirar reportes entre dos fechas, este tiquete es idéntico al tiquete de cierre diario con la salvedad de que este contempla un rango de fechas, se puede tirar en el siguiente botón.

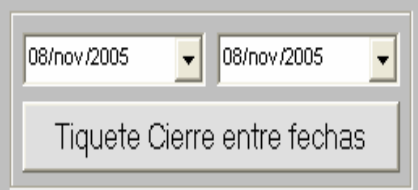

Una vez terminado el proceso de cierre el sistema no permitirá que se realicen más ventas por ese día por lo que el cajero no podrá estar más en la pantalla de facturación durante ese día.

Continuando con el menú principal el sistema tiene más opciones útiles de conocer.

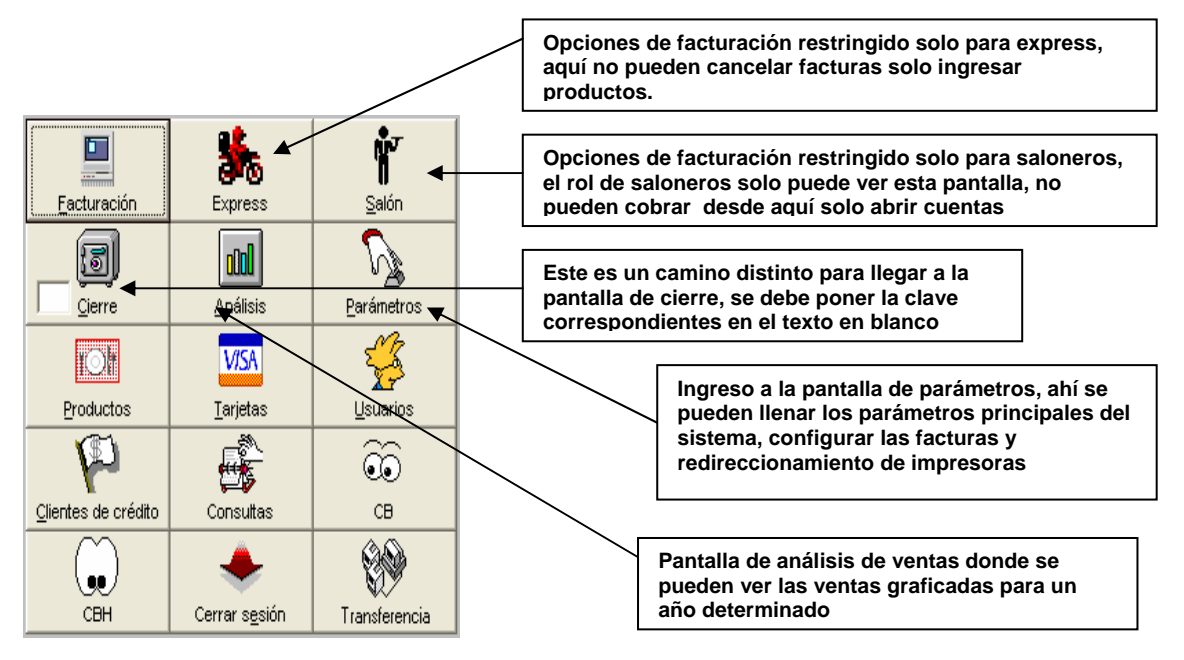

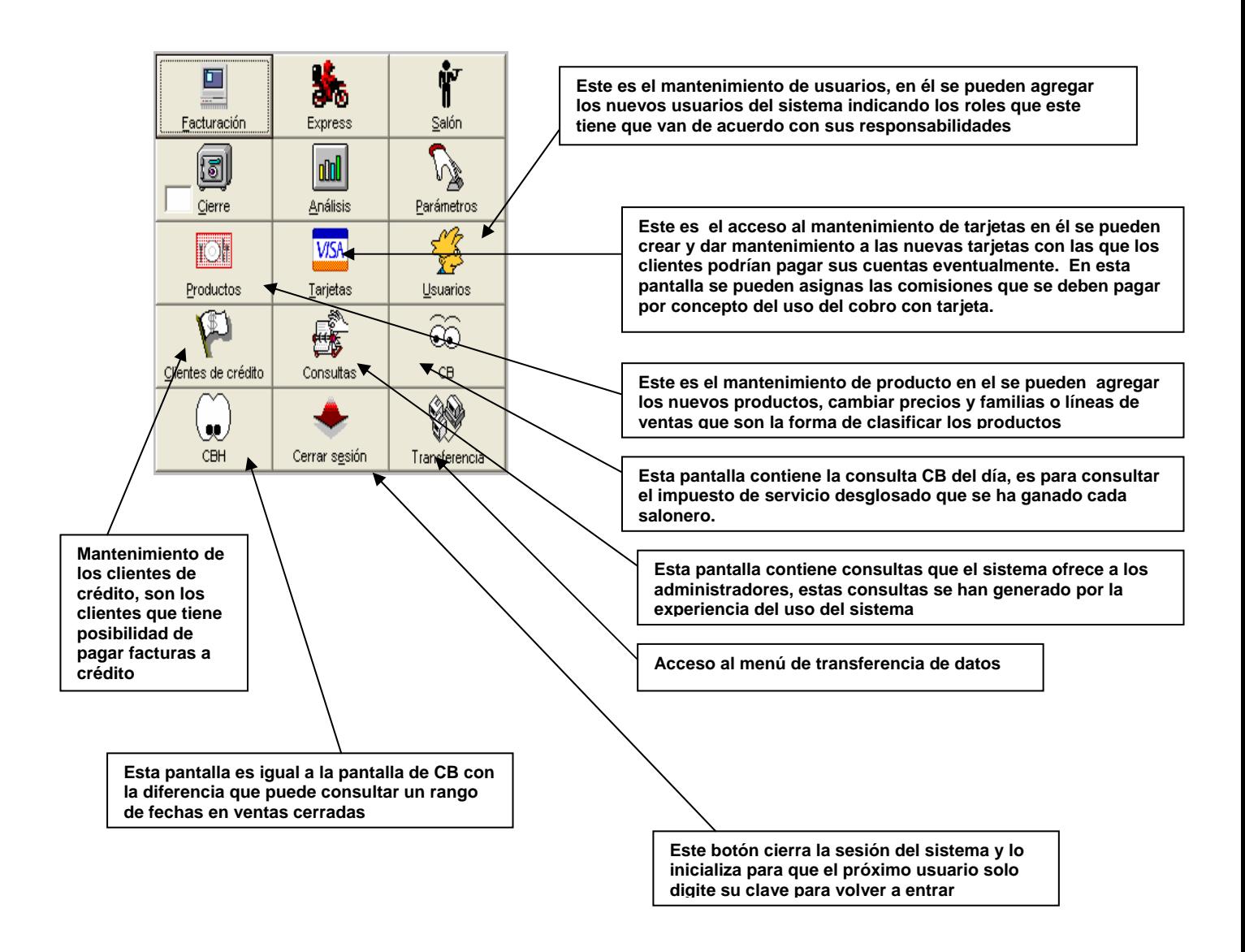

La siguiente es la pantalla de análisis del sistema tiene consultas que básicas que se han creado a partir de la experiencia del uso del sistema.

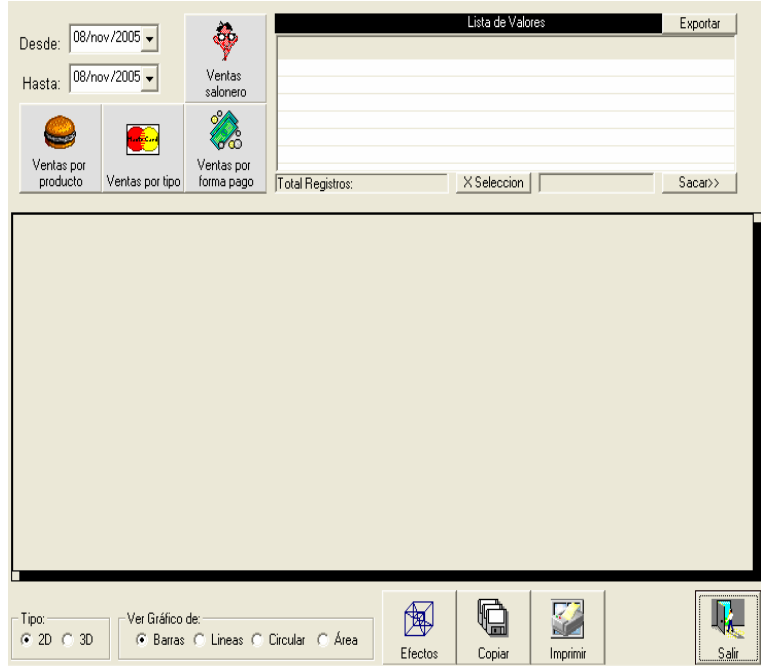

Como se puede ver se utiliza un rango de fechas y tienen botones de diferentes consultas como ventas por producto, salonero, ventas por año etc. Los gráficos que se forman se pueden exportar a excell e imprimir y tirar en forma 3d y 2d con sus respectivos efectos.

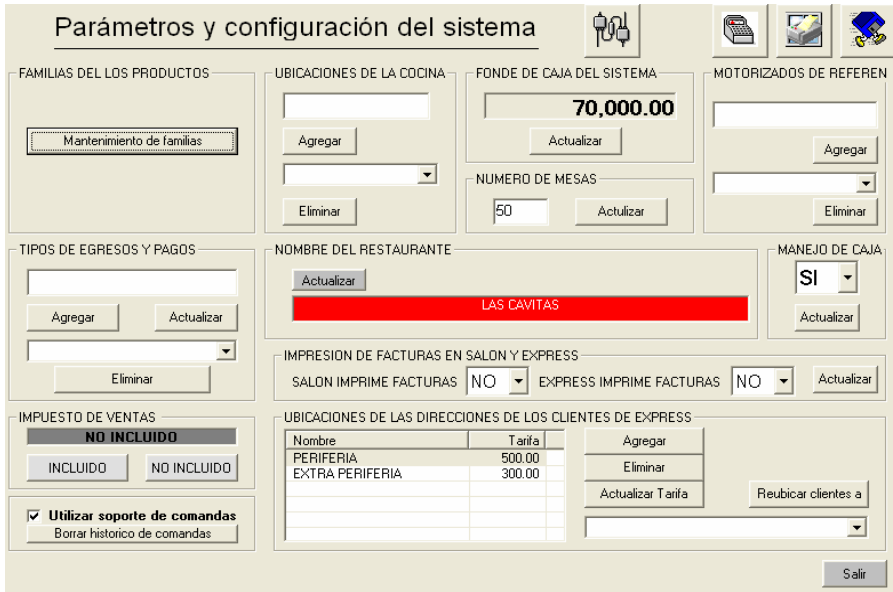

La pantalla de parámetros, que se puede ver en la figura anterior, tiene muchas importante opciones que se deben alimentar antes de utilizar el sistema. Como son las ubicaciones de cocina, estas se utilizan para asignar a donde se van a imprimir las comandas de los productos. También esta la configuración del fondo de caja, ahí se asigna el fondo de caja que va a tener el cajero, este dato es muy importante ya que el sistema lo va a utilizar para calcular el cierre de caja diario. Por otro lado están los motorizados que son los registros de las personas que van a hacer los servicios express. En el espacio que se ve en rojo se asigna el nombre del restaurante o local, más a la derecha esta la opción de si va a usar control de caja o no, esto lo que hace es desactivar los inicio y cierres de caja, más abajo se puede ver el tipo de impuesto que se va a utilizar ya sea incluido o no incluido, esto cambia el calculo de algunos datos en facturación. Por último en la parte inferior derecha se puede ver lo necesario para agregar actualizar y eliminar ubicaciones de las direcciones de los clientes de express, estos se utilizan para que el sistema sepa cuanto debe cobrar a un cliente por un servicio express en base a una tarifa que da el usuario a partir de la ubicación.

Todas estas opciones de parámetros tienen típicamente las opciones de agregar, eliminar y modificar algunas de ellas, esto es todo lo que se necesita para darle mantenimiento a estos datos.

En la parte superior izquierda de esta pantalla se puede ver un botón que dice mantenimiento de familias. Las familias son clasificaciones en las que se van a dividir los productos, por ejemplo se dice que la pechuga a la plancha pertenece a la familia del pollo, o bien que los refrescos gaseosos pertenecen a la familia de las bebidas. De esta manera el usuario puede crear, inventar familias a su gusto y ponerle los nombres que este quiera, para luego asignarle estas familias a los productos que agrega.

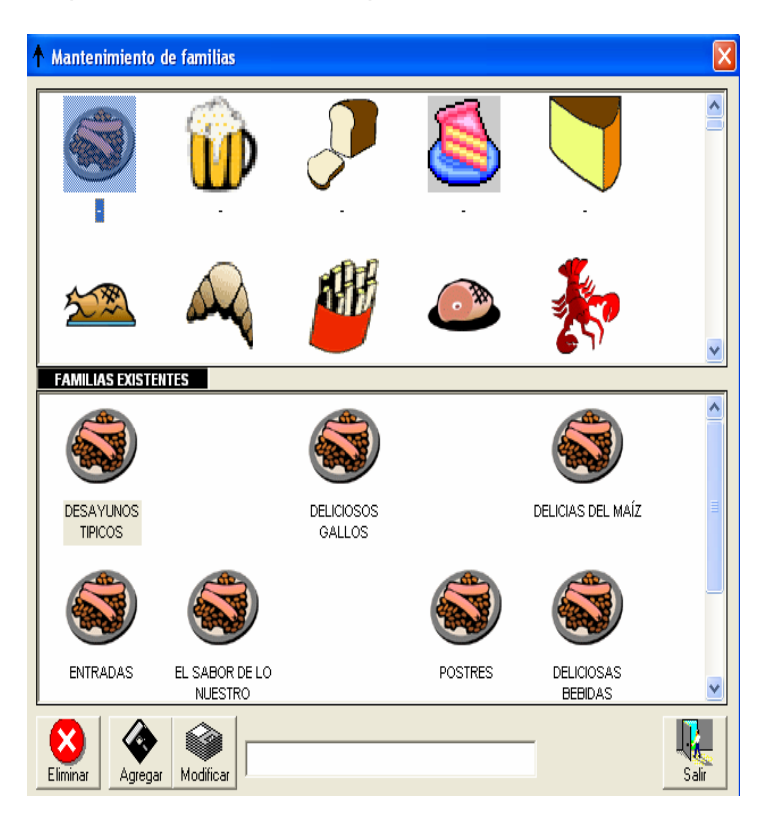

La pantalla de familias se puede ver a continuación.

La pantalla consta de dos listas, la primera tiene los iconos existentes que se le pueden asignar a una nueva familia, la segunda lista tiene las familias que el usuario ya ha asignado.

Para agregar una nueva familia el usuario solo debe digitar el nombre en el espacio en blanco y presionar el botón de agregar

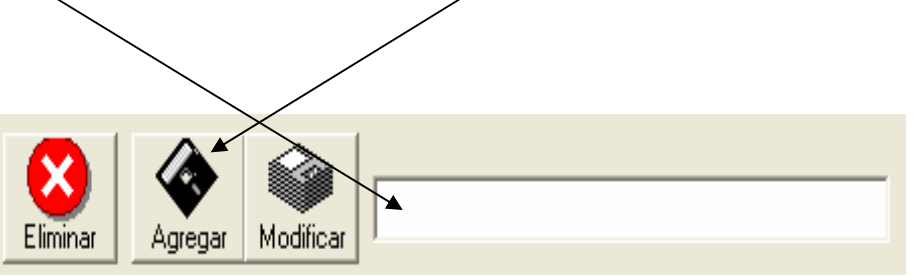

También como se puede ver en la figura anterior, en esa misma pantalla se pueden eliminar o modificar la familia ya sea para cambiarle el nombre o el ícono. Las opciones de modificar o eliminar trabajan sobre la familia seleccionada, esto se puede notar porque en la lista, la familia seleccionada aparece con una sombra.

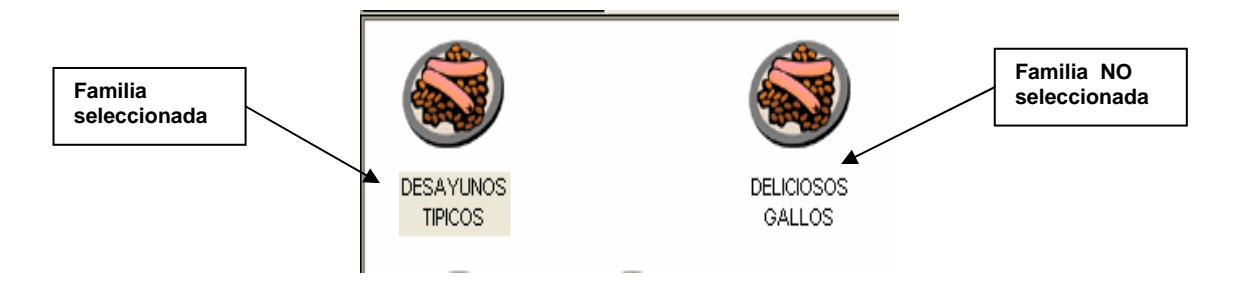

En la parte superior derecha de la pantalla de parámetros se pueden ver los siguientes botones.

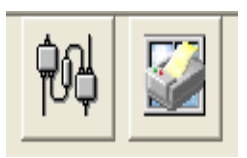

El primero se encarga de redireccionar las impresoras, es decir según la ubicación de cocina, de esta manera el usuario puede seleccionar las impresoras que tiene la máquina instaladas y así indicar hacia donde quiere que vayan las facturas, comandas u otros.

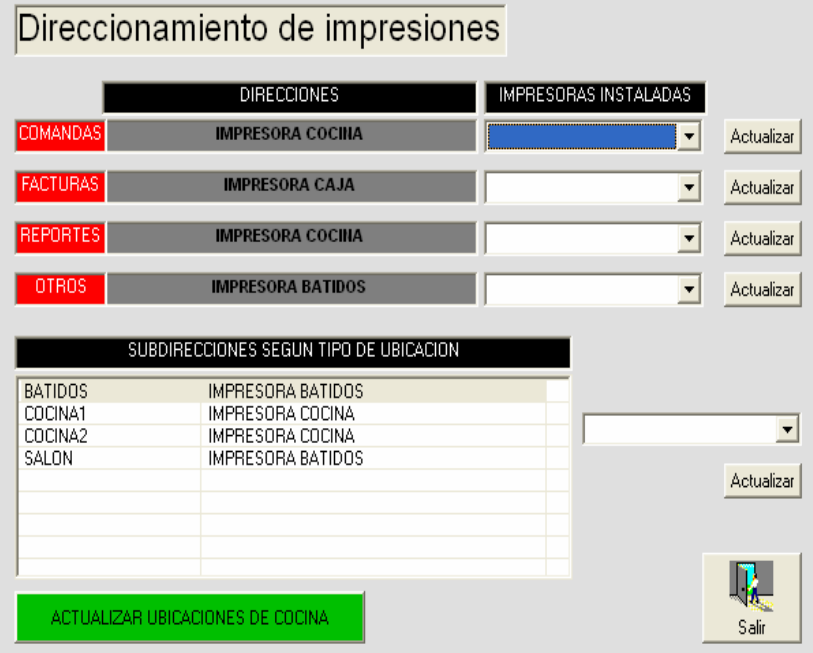

En la parte superior el usuario selecciona las impresoras respectivas para cada tipo de documento ya sea faturas, comandas, reportes u otros. En la parte inferior hace una subdivisión de manera que redirecciona a las impresoras deseadas según el tipo de ubicación de cocina que tenga el producto que se está mandando a cocina

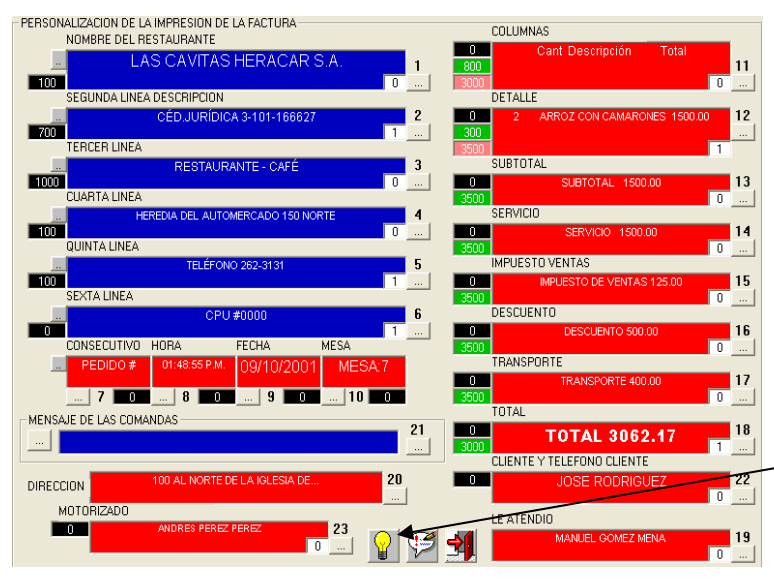

El segundo botón le muestra al usuario la pantalla que se encuentra a la izquierda, esta pantalla sirve para configurar la factura que el usuario desea imprimir. De esta manera el usuario puede indicar tamaños de letra, espacios, tipos de letra, ubicación de los reglones con ejes X y Y. Esta pantalla contiene una ayuda que puede guiar al usuario en el uso correcto de la misma, para ver esta ayuda solo hay que presionar esta botón.

La ayuda que se muestra al presionar ese botón es la siguiente.

Los espacios en azul indican lineas de las facturas que van a imprimirse de manera estática, para cambiar la leyenda solo debe hacer click en el botón que dice "..." que esta a la izquierda. Los espacios en rojo indican líneas de las facturas que van a imprimirse aleatoreamente, de estas solo puedecambiar el tipo de letra con el botón de la derecha o de abaio de la línea, este botón esta también en las líneas azules i Los espacios en negro indican el valor del eje X de la | 10000 | línea correspondiente, este valor se puede cambiar haciendo click sobre el . - Los espacios en verde indican el valor del eje $\times$  de la  $^\circ$ 10000 segunda columna de la línea correspondiente, este valor se puede cambiar haciendo click sobre el. Los espacios rosados indican el valor del eje X de la itnono l tercera columna de la línea correspondiente, este valor se puede cambiar haciendo click sobre el. Este botón indica una personalización, ya sea del tipo.  $\mathbb{R}^n$ de letra o de la leyenda que va en la linea Este espacio indica la cantidad de reglones que va a  $0^$ dejar pasar después de imprimir la línea actual

Los mantenimientos del sistema trabajan todos básicamente igual. Se le llama mantenimiento a cada una de las pantallas que tienen opciones de agregar, eliminar y modificar, como son por ejemplos los productos, las tarjetas y los usuarios.

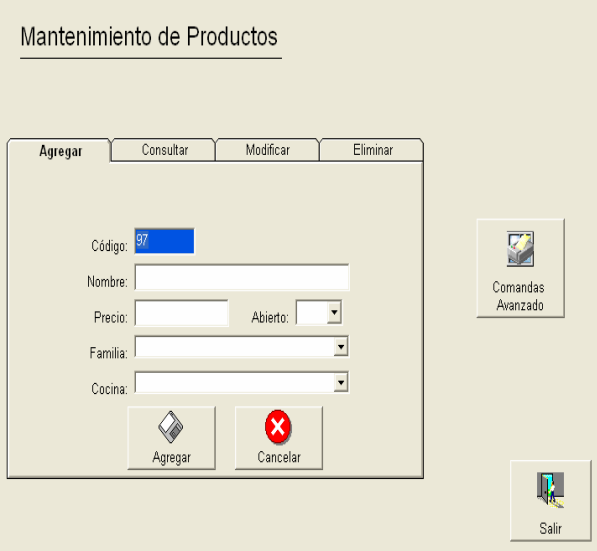

Esta pantalla que se ve en la figura anterior es el mantenimiento de productos. Esta pantalla como todos los demás mantenimientos tienen opciones para agregar, consultar, modificar y eliminar. Cada pestaña que tiene estos nombres permiten al usuario realizar la tarea correspondiente.

Así pues para agregar un producto el usuario solo debe indicar cada uno de los campos del mantenimiento, una vez listos estos datos solo debe presionar agregar y listo. En el caso de los productos hay ciertos datos que se prestan para confusión. El primero de ellos es el dato que dice ABIERTO. Este dato significa que si el producto es abierto el cajero puede cambiarle el precio en el momento que se va a facturar, esto pasa con productos por ejemplo como el pescado entero, ya que se da el precio en base al peso y no se le puede definir un precio fijo. Si el precio del producto es fijo se puede poner abierto = NO. Otro dato es la familia que como ya vimos sirve para clasificar el producto el usuario debe agregar primero las familia y luego seleccionarlas de aquí. Y por último esta la ubicación de cocina, esta sirve para indicar a donde se quiere que el producto salga en caso de que se tenga que mandar a cocina para que sea preparado.

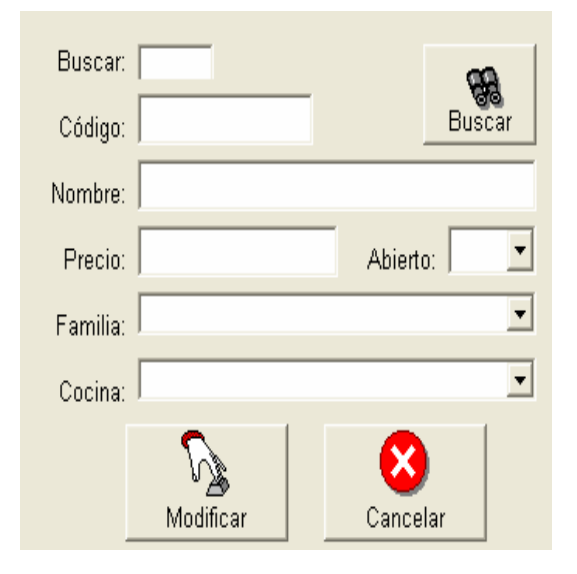

Tanto en la pantalla de modificar como en la de consultar y eliminar, el usuario tiene opciones de búsqueda iguales a las que tiene en la pantalla de facturación, para esto solo debe presionar el botón buscar. Esta sería la única diferencia esta parte de la pantalla y la de agregar, después de que el usuario indica todos los datos, nombre, precio, abierto, familia y cocina puede optar por modificar, eliminar o consultar el producto. Los productos tienen también una subdivision de la cocina en la que puede enviar un producto a una ubicación diferente de cocina en caso de que el producto sea un express para esto se debe utilizar el boton que dice comandas avanzado.

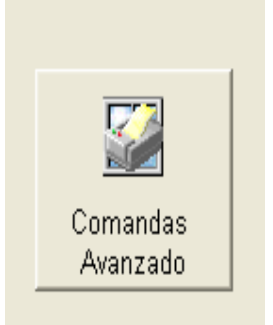

Este botón comandas avanzado nos lleva a la siguiente pantalla.

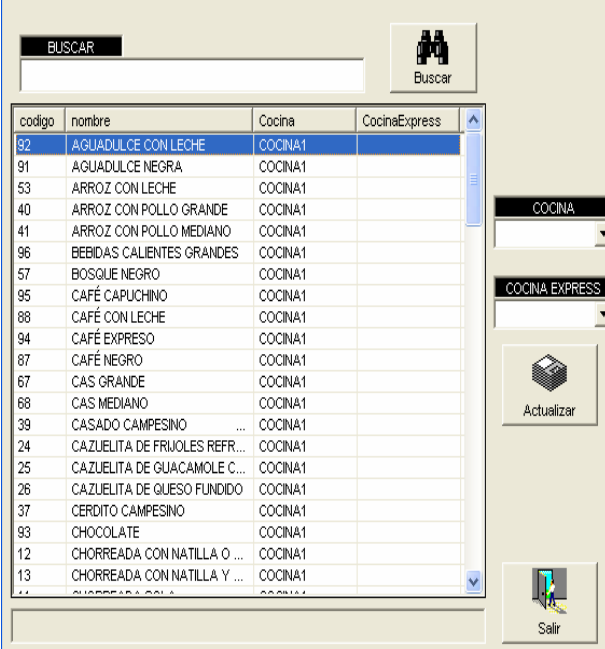

Esta pantalla le permite al usuario de forma rápida y simple actualizar las ubicaciones de cocina. De manera que basta con seleccionar los productos que se desean modificar. Una vez seleccionados simplemente debe seleccionar la ubicación deseada en los combos que se encuentran a la derecha de la pantalla y después presionar el botón modificar.

De igual manera trabaja la pantalla de mantenimiento de tarjetas, tiene las opciones necesarias para poner el nombre y el porcentaje de comisión que se utilizará en cada factura para calcular la comisión.

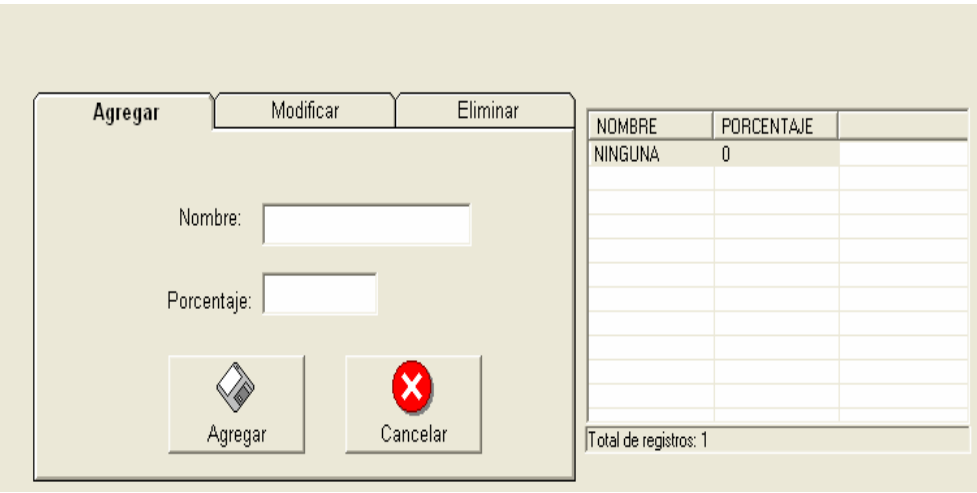

De forma predeterminada el sistema tiene una tarjeta llamada NINGUNA, esta tarjeta no debe ser borrada ya que el sistema la usa para registrar ninguna tarjeta en caso de que el pago sea totalmente en efectivo.

La pantalla de mantenimiento de clientes de crédito trabaja igual que las dos anteriores, sin embargo tiene la opcion de generar estados de cuenta para estos clientes y manejar abonos a los mismos.

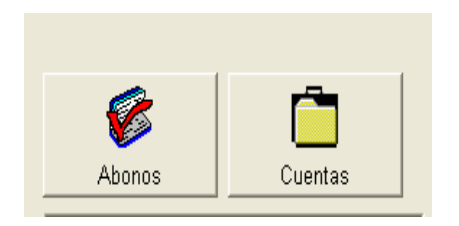

Estos son los dos botones adicionales que se encontrarán en el mantenimiento de clientes de crédito.

# **Manejo de la transferencia de datos del sistema rtplus**

El sistema rtplus cuenta con una transferencia de datos que sirve para controlar existencias de los inventarios ubicados en cada local adicional que tenga licencia de rtplus. Estos locales se debe definir previamente y se les podrán enviar datos por medio de formato de excell, en donde se puede dar la existencia que se le esta sumando a la lista de sus producto y de igual manera estos locales van a devolver las cantidades u existencias que tienen los productos en el momento previo a recibir el envío, de esta manera se conocerá la cantidad de producto que se envió y la cantidad que se esta recibiendo todo por medio del mismo archivo que es creado en una ubicación llamada servidor que es la que envía a las ubicaciones llamadas clientes.

El menú de transferencia se puede encontrar a través de este botón que se encuentra en el menú principal.

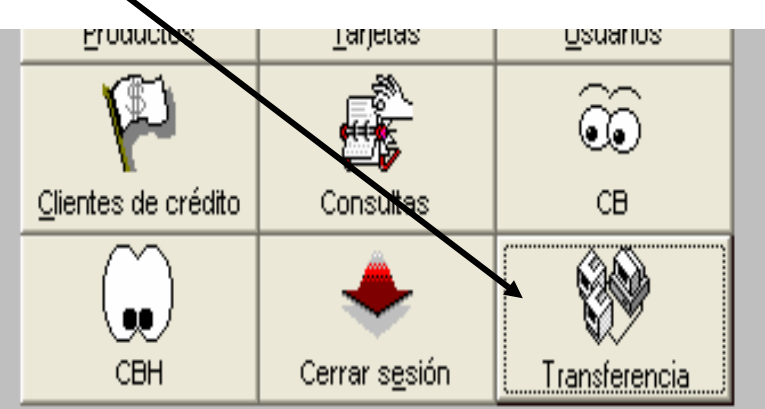

Una vez que se presiona este botón el usuario verá el siguiente menú, que llamaremos menú de transferencia.

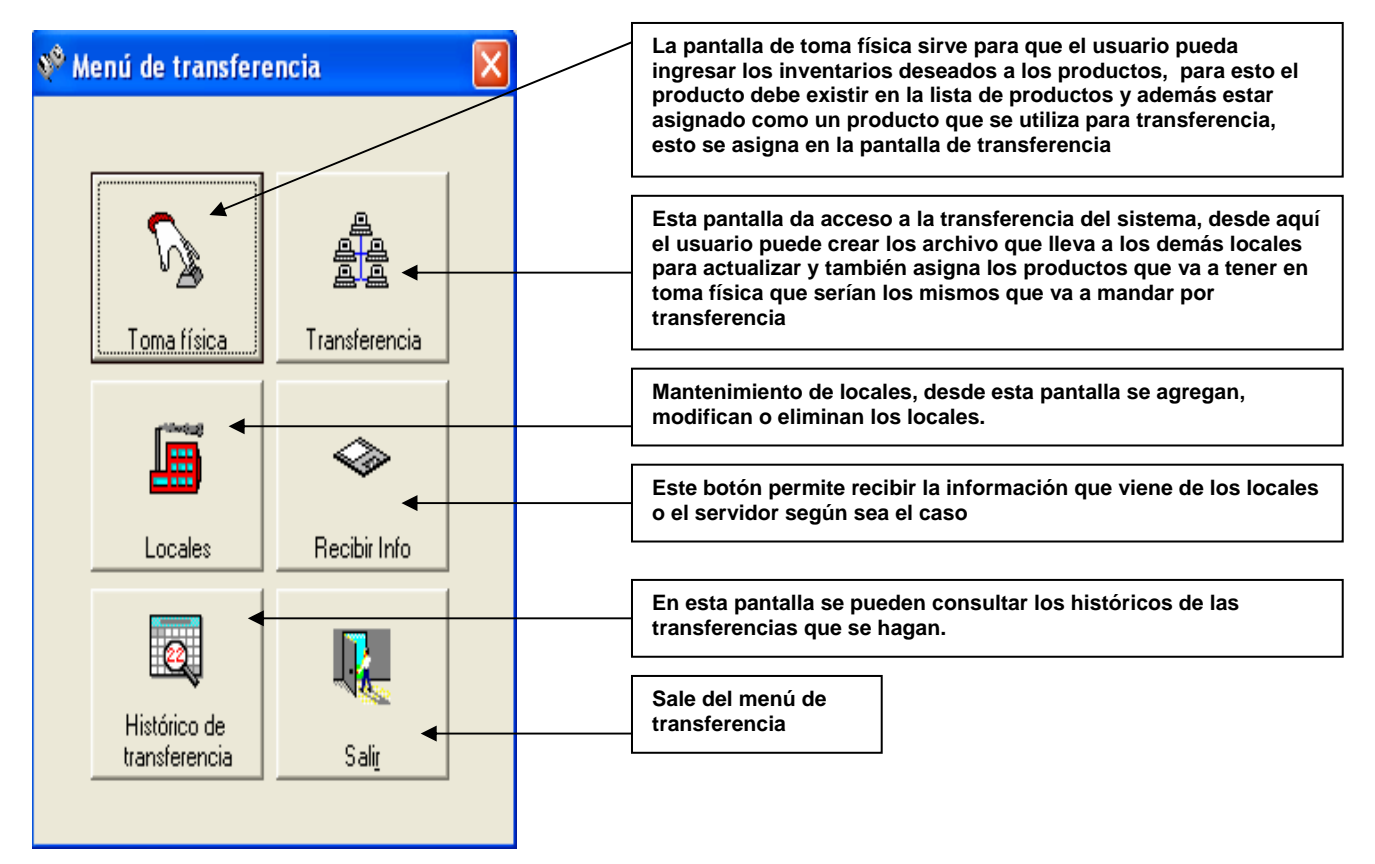

La pantalla de toma física le permite al usuario actualizar las existencias de los productos que esta utilizando para la transferencia, estas existencias en principio están en cero, pero al vender o enviar producto esta existencia se va restando.

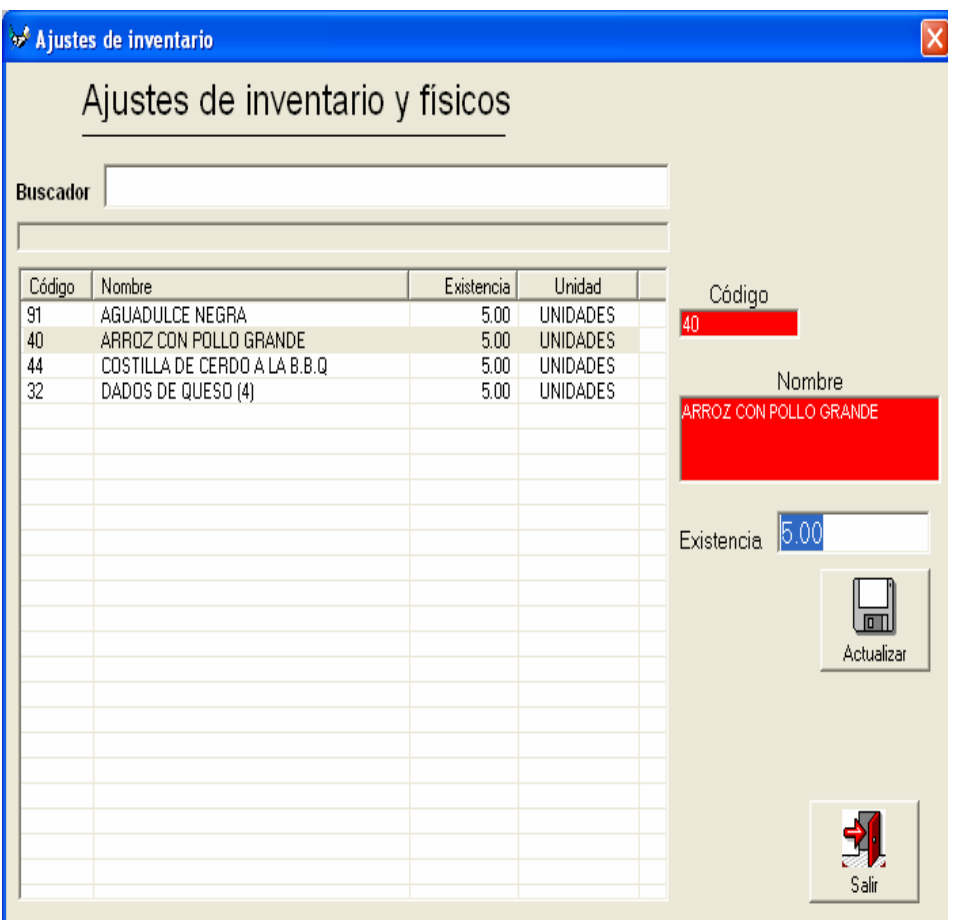

Para actualizar las cantidades en esta pantalla basta con hacer click en la lista al producto que se desea modificar, al hacerlo el sistema cargará los datos de este producto en los espacios de la derecha como se ve a continuación

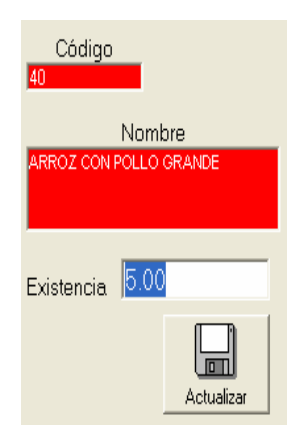

En este punto el usuario simplemente debe digitar la cantidad deseada, no tiene necesidad de ubicar el ratón en el espacio de existencia porque el sistema por sí solo ubica la el cursor en ese espacio. De esta manera el usuario solo debe digitar la cantidad y presionar enter y el sistema automáticamente va a pasar al próximo producto para actualizar y así continuará el ciclo hasta que se hayan terminado de actualizar todos los productos o bien cuando el usuario decida salir. En este punto queremos dejar muy claro que para que un producto aparezca en esta lista debe estar PRIMERO, asignado como un producto de transferencia, este paso se realiza en la pantalla de transferencia, es decir que un producto puede existir pero no necesariamente va a aparecer en esta lista hasta que no sea agregado a la lista de productos para transferencia.

La pantalla de transferencia se puede accesar al presionar el botón de transferencia en el menú de transferencia antes descrito. Una vez que se presiona este botón el sistema hará aparecer la siguiente pantalla.

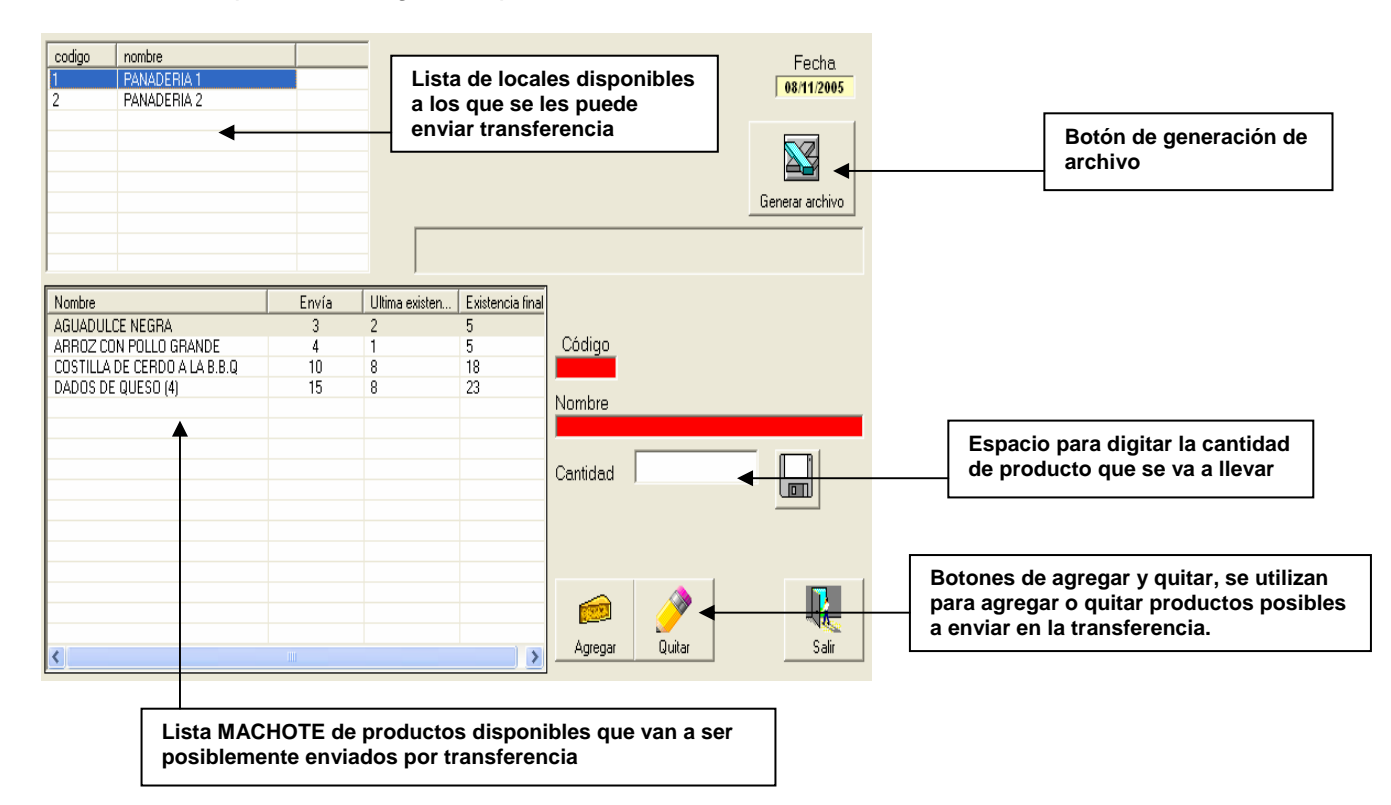

En la pantalla de transferencia siempre se va a encontrar una lista de productos que va a ser la lista que podríamos denominar como machote de archivos de transferencia. Es decir que el usuario puede ahorrar tiempo al digitar ya que el sistema no borrará lo último que el usuario envió por transferencia, sino que quedará guardado hasta la próxima, así el usuario solo tendrá que modificar los datos deseados. Esta lista machote se llena diferente dependiendo del local que este pulsando en la parte superior, ya que la columna tres se llena con la última existencia recibida del local actual, para tener este dato el usuario debe tomar en cuanta que debe haber una transferencia anterior es decir que con la primera transferencia esto no se cumplirá pero a partir de la segunda si se cumplirá siempre y cuando el usuario cumpla con todos los datos necesarios. Esta tercera columna dice la ultima existencia reconocida de ese local para ese producto y la cuarta columna dirá cuanto quedaría el inventario final ya con la cantidad de producto que el usuario esta enviando hipotéticamente. Una vez que el usuario está seguro de que el machote esta listo solo debe presionar el botón que dice Generar archivo que se encuentra en la parte superior derecha.

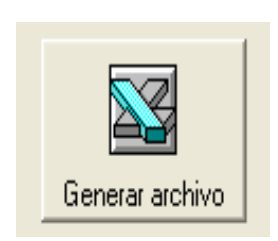

Este botón creará un archivo de excell donde estará toda la información necesaria para llevar y es en el mismo donde vendrá de regreso la información necesaria de parte del local, esta información que el local regresa es básicamente la existencia actual que tiene al momento antes de recibir la información que el usuario esta enviando. Al presionar este botón aparecerán unas barras de estado en azul que dirán en que nivel del proceso se esta escribiendo el archivo, este paso es bastante rápido, normalmente no tardará más de unos segundos. Una vez listo aparecerá una ventana en la que el usuario deberá indicar en donde desea guardar el archivo.

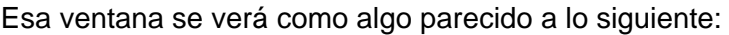

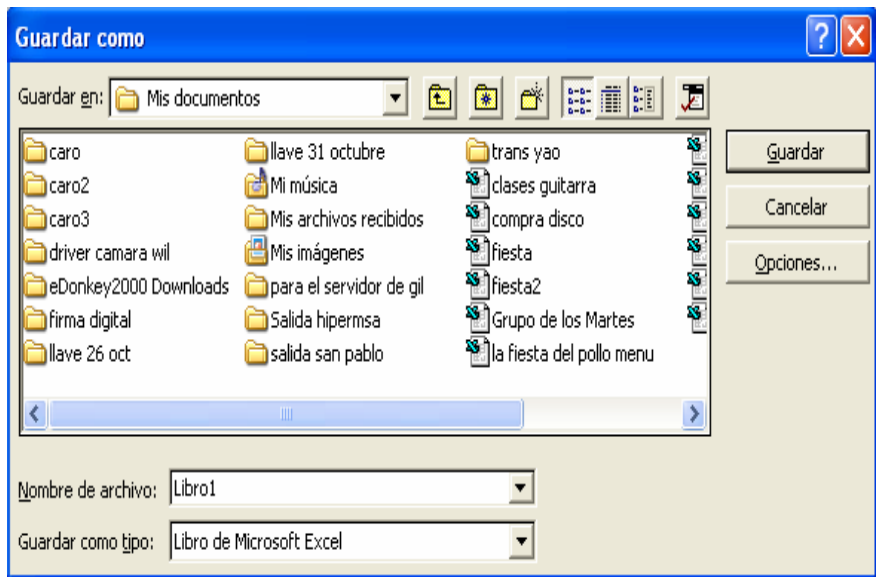

El usuario simplemente deberá indicar en donde desea guardarlo, normalmente seria en un diskette de 3 ½ o bien en una llave maya. Solo debe escoger el dispositivo deseado y presionar guardar. Tome en cuenta que el archivo se guardará con el nombre predeterminado, en este caso que vemos seria libro1

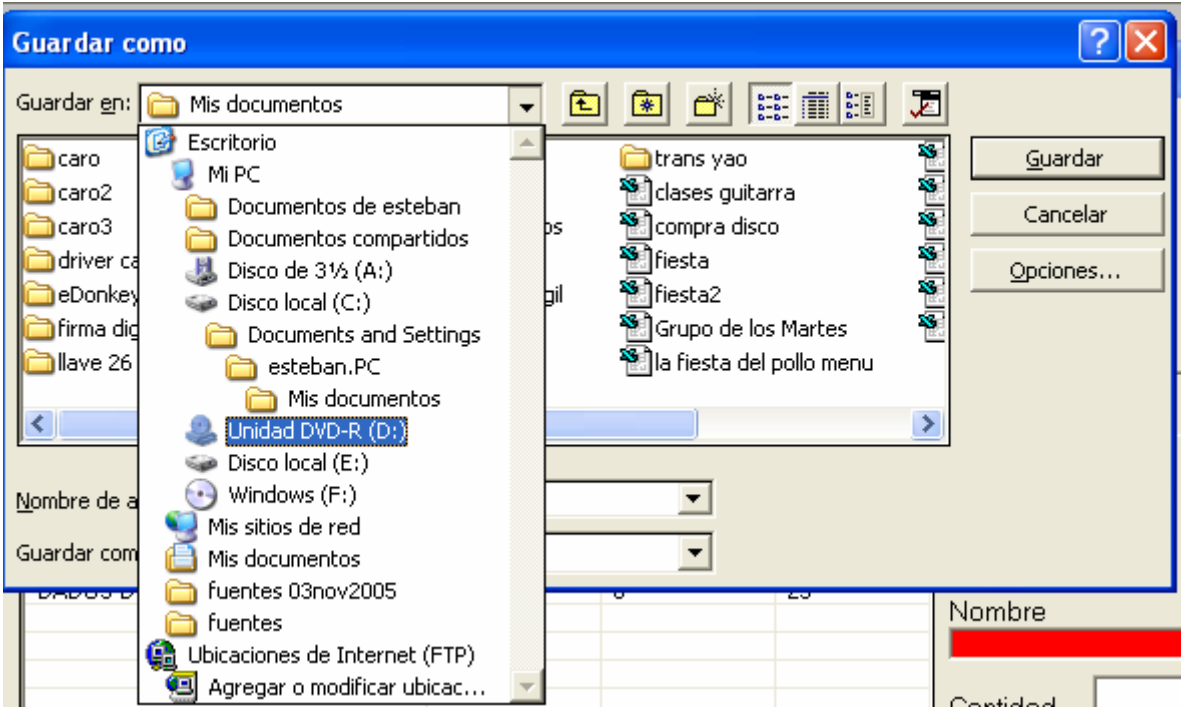

Cuando ya se tiene guardado el archivo se debe ir al local deseado para procesar el archivo que se acaba de crear.

Una vez en el local donde se quiere procesar el usuario solo debe entrar a transferencia y presionar el botón Recibir info. Este botón se encuentra en el menú de transferencia del sistema, como se ve a continuación

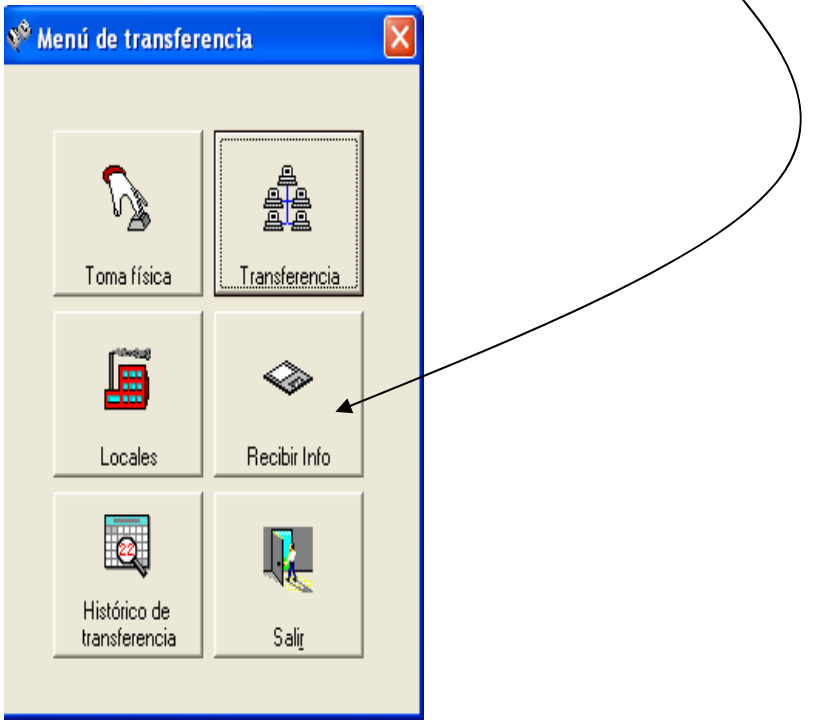

Este botón de igual manera le preguntará al usuario la ubicación del archivo de transferencia esperado. El usuario solo debe indicárselo en una pantalla parecida a la siguiente.

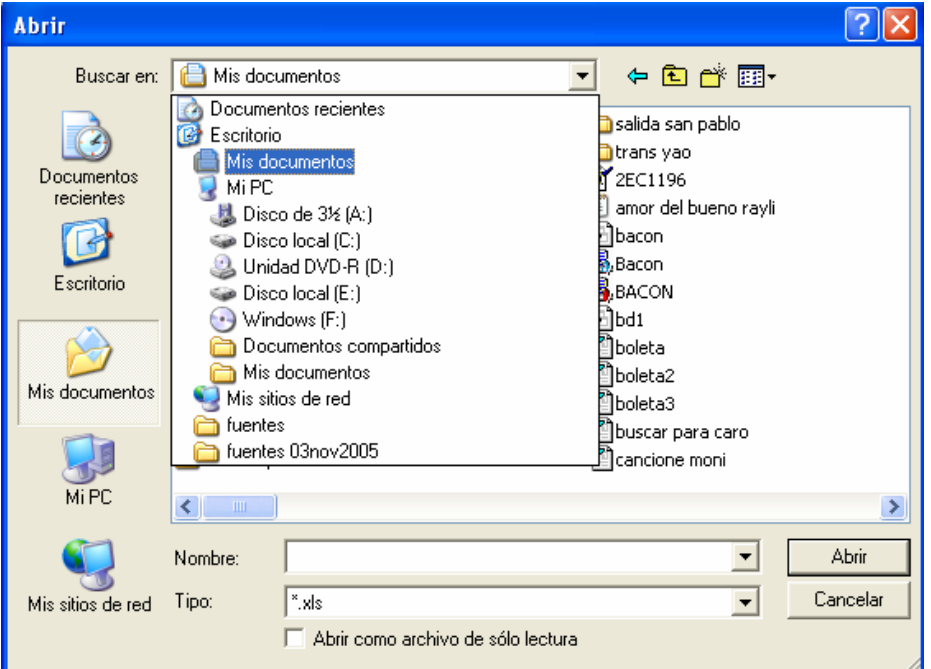

Una vez que el usuario indica la ubicación del archivo que se lleva en la llave maya o diskette el sistema lo procesará y lo guardará con la información que va de vuelta al servidor y aparecerá el siguiente mensaje.

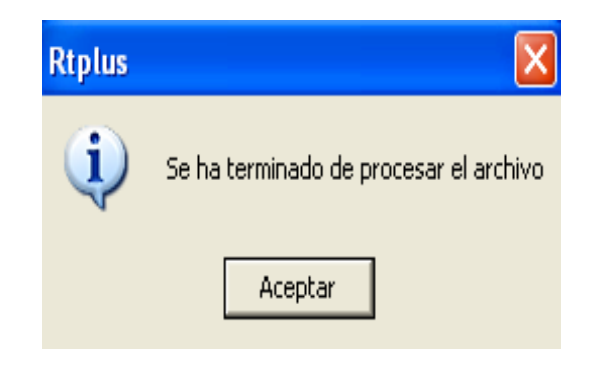

Cuando se tenga este mensaje en pantalla se habrá terminado de procesar en el cliente o en el local como lo hemos denominado, lo único que resta para terminar todo el proceso es llevar este mismo archivo de vuelta al servidor y utilizar de nuevo la opción de recibir info.

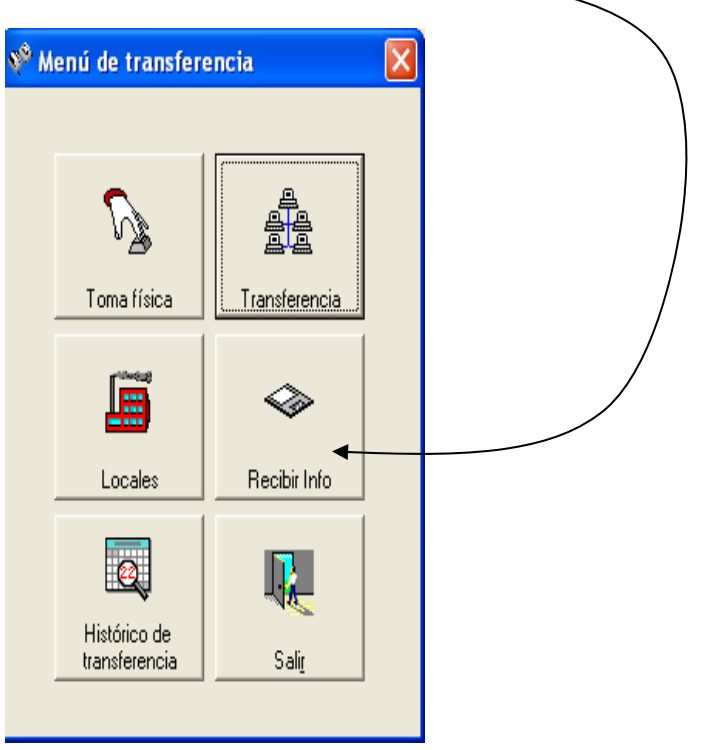

De nuevo aparecerá el mensaje

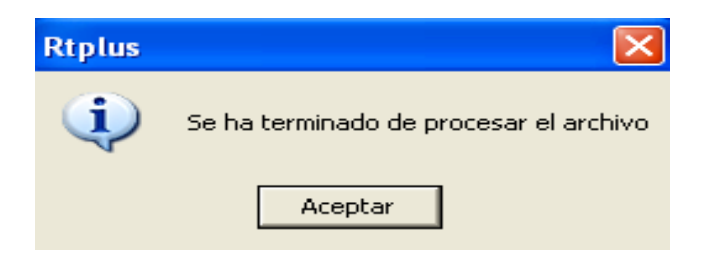

Y al fin se podrá dar por terminado todo el proceso de transferencia, y a partir de ahí se debe volver a iniciar el proceso actualizando las cantidades de inventario en la toma física.

En el menú de transferencia hay una opción de mantenimiento para los locales, esta es muy fácil de utilizar, el usuario debe simplemente presionar el botón de locales.

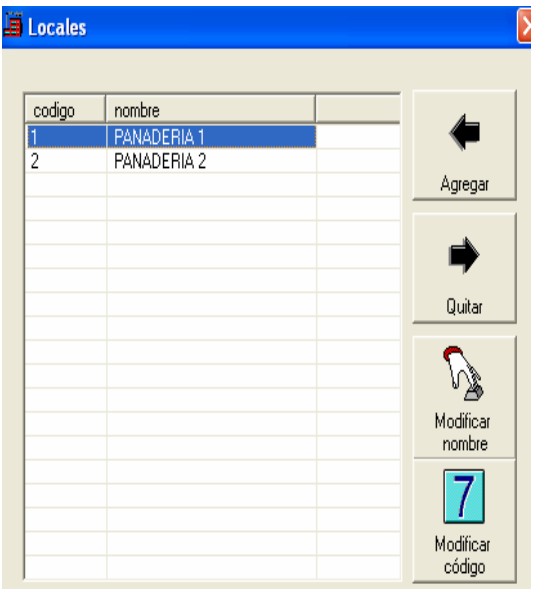

Al presionar el botón de locales aparecerá la pantalla que vemos a la izquierda, esta contiene todos las opciones necesarias para agregar quitar o actualizar los locales, se debe tomar en cuenta que ningún local debe tener el mismo código ya que este código se utiliza como validación a la hora de procesar los archivos de transferencia. También se debe tomar en cuenta que el servidor se espera que sea codigo cero (0), osea que los locales deben tener códigos superiores a 1 y deben configurarse localmente también, para esto debe consultar con el encargado del sistema.

La última pantalla a utilizar en el proceso de transferencia es la pantalla de histórico de transferencias, esta pantalla es simplemente para consultar las transferencias y recepciones que se han tenido a lo largo del tiempo. Al presionar el botón de histórico de transferencias el usuario podrá ver la siguiente pantalla.

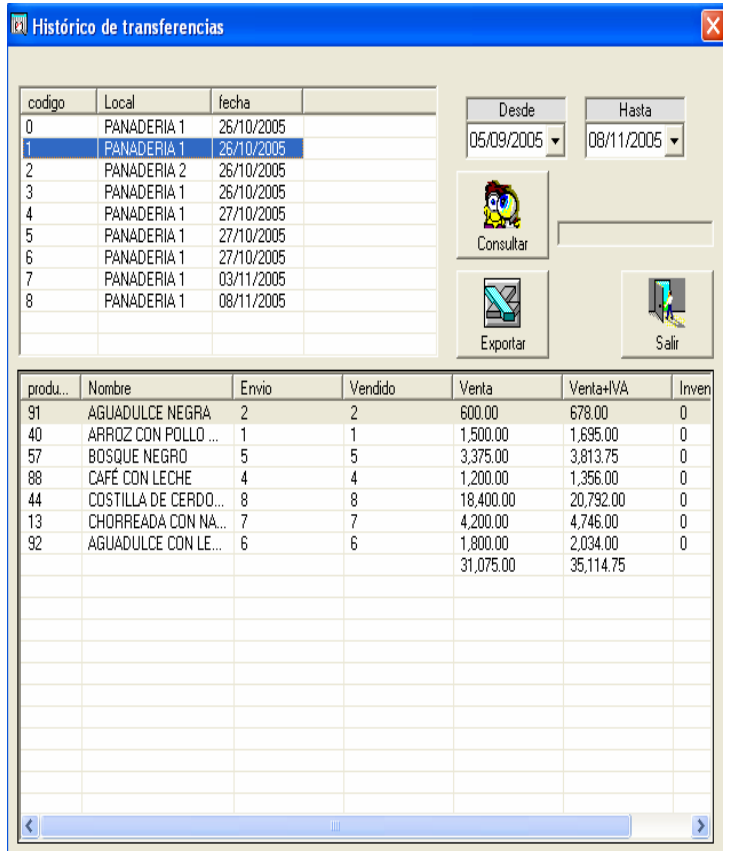

Esta pantalla esta formada por dos listas la primera en la parte superior se va a llevar con la lista de transferencias con sus respectivos consecutivos, estas transferencias son diferentes para cada local y tienen su fecha. La lista de abajo se va a llenar con el detalle que esta sujeto a la transferencia que el usuario tenga seleccionada en la lista de arriba. El detalle contiene el código de producto, nombre la cantidad que envió y el estimado que debió vender el local a partir de lo que esta recibiendo el archivo. Debe quedar claro que si el archivo no se devuelve cargado correctamente esta información nunca llegará a ser correcta. El sistema en base a los precios que tenga registrados va a estimar el monto que debió vender el local y la última columna dará el inventario actual que se supone deberá tener el local seleccionado según el último envío que se hizo

Para utilizar esta pantalla el usuario solo debe poner el rango de fechas que desea consultar, una vez listo esto, solo debe presionar el botón que dice consultar y así aparecerán en la lista de la izquierda, al hace click en los registros de esta lista podrá ver como se llenan sus respectivos detalles.

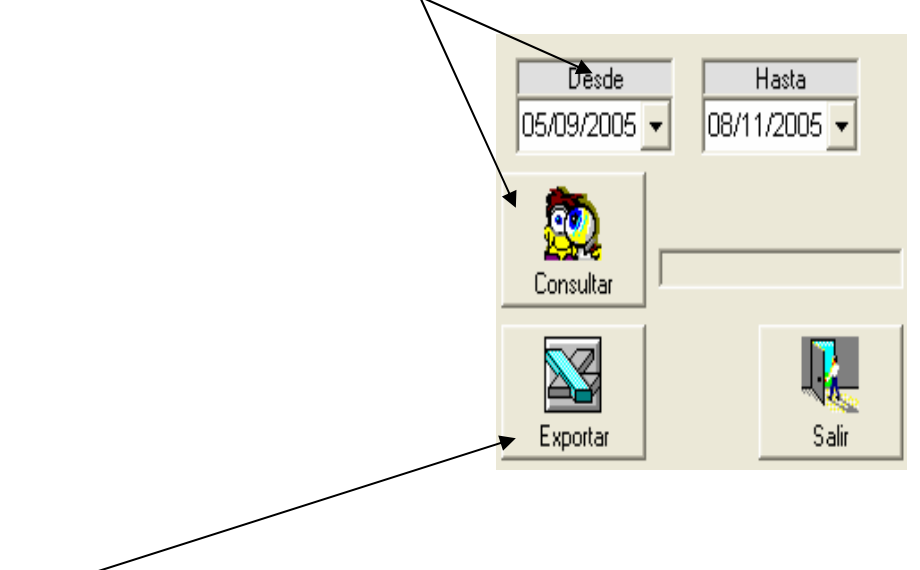

El botón de exportar simplemente convierte a una hoja de excell la lista del detalle de una transferencia.

Cuando el usuario desea cancelar la factura solo debe seleccionarla(en caso de que no esté seleccionada), y presionar el botón de generar.

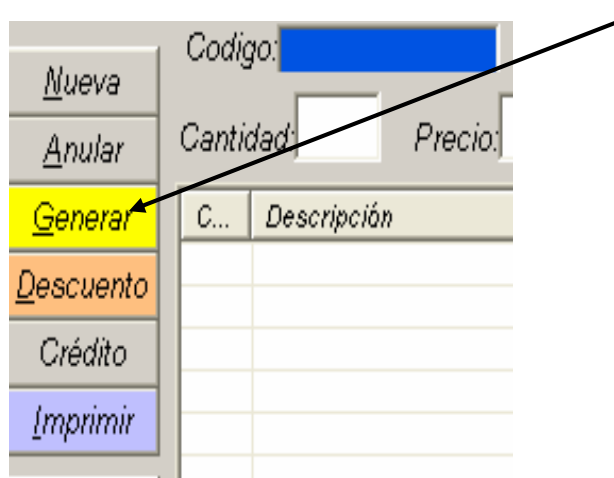

Al presionar este botón se aparecerá la siguiente pantalla.

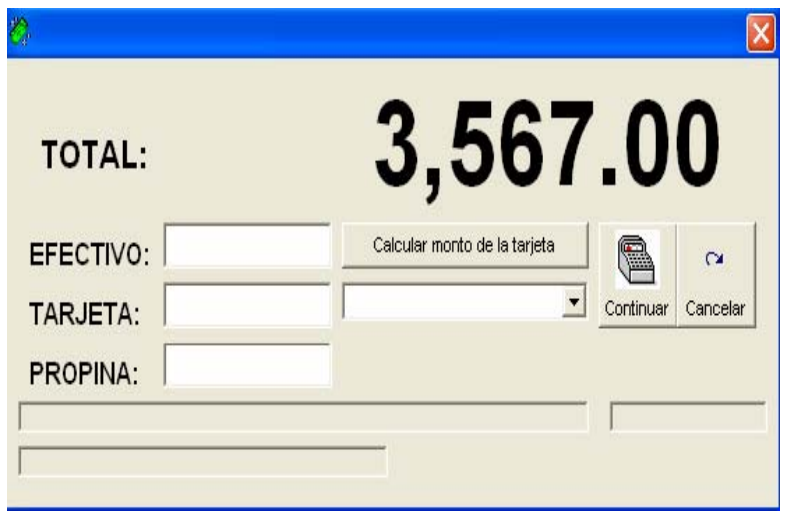

En esta pantalla el usuario tiene varias opciones para cancelar la factura. El texto que dice efectivo sirve para que el usuario pueda digitar el monto que desea pagar el cliente en efectivo, el texto que dice tarjeta corresponde al monto que va a pagar con tarjeta, en caso de ser un sobrante que se va a cobrar en la tarjeta el usuario puede presionar el botón CALCULAR MONTO DE LA TARJETA, este lo que va a hacer es poner el monto que falta al efectivo para cancelar el monto de la factura. Si el cliente desea dejar propina por medio de la tarjeta se registra en el espacio de propina. Una vez que se indica el monto el usuario debe seleccionar la tarjeta con la que va a pagar, estas tarjetas se registran en el mantenimiento de tarjetas y es importante seleccionar la correcta ya que el sistema calculará la comisión en base a este dato. Cuando termina de llenar los datos simplemente presiona continuar y el proceso habrá terminado. Si por alguna razón el usuario debe detener la operación solo debe presionar el botón CANCELAR.